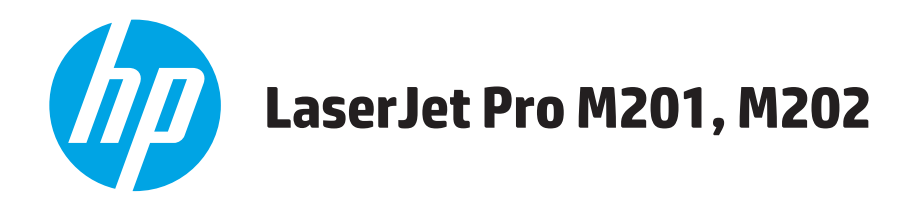

# **사용 설명서**

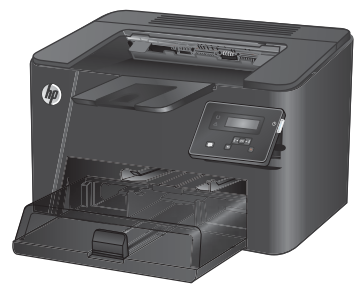

**M201n M202n**

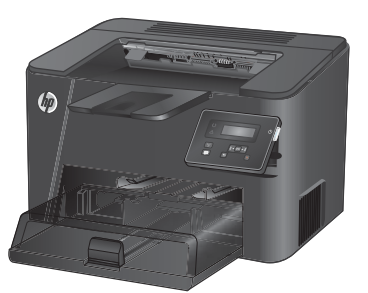

**M201dw M202dw**

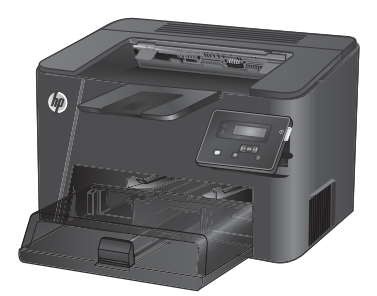

**M201d M202d**

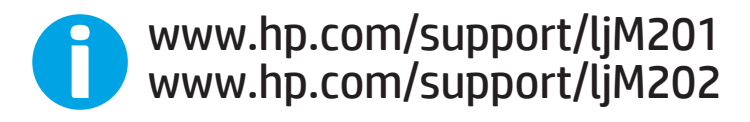

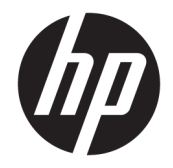

HP LaserJet Pro M201, M202

사용 설명서

#### **저작권 및 라이센스**

© Copyright 2015 HP Development Company, L.P.

저작권법에 의해 허용되는 경우를 제외하고는, 사전 서면 허가 없이 복사, 수정 또는 번역하는 것을 금합니다.

본 문서의 내용은 사전 통보 없이 변경될 수 있 습니다.

HP 제품과 서비스에 대한 보증은 오직 제품 및 서비스와 함께 제공되는 명백한 보증서만을 근 거로 합니다. 문서의 어떤 내용도 추가적인 보 증을 구성하는 내용으로 해석되어서는 안됩니 다. HP는 이 문서에 포함된 기술이나 편집 오류 또는 누락에 대해 어떠한 책임도 지지 않습니 다.

Edition 1, 11/2015

#### **상표 정보**

Adobe® , Adobe Photoshop® , Acrobat® 및 PostScript®는 Adobe Systems Incorporated의 상표입니다.

Apple 및 Apple 로고는 미국 및 기타 국가에서 Apple Computer, Inc.의 등록 상표입니다. iPod 은 Apple Computer, Inc.의 상표이며, iPod은 법 률상 또는 법적 소유자가 승인한 경우에만 복 사할 수 있습니다. 음악을 불법 다운로드하지 마십시오.

Microsoft®, Windows®, Windows® XP 및 Windows Vista®는 Microsoft Corporation의 미 국 등록 상표입니다.

UNIX®는 Open Group의 등록 상표입니다.

# 목차

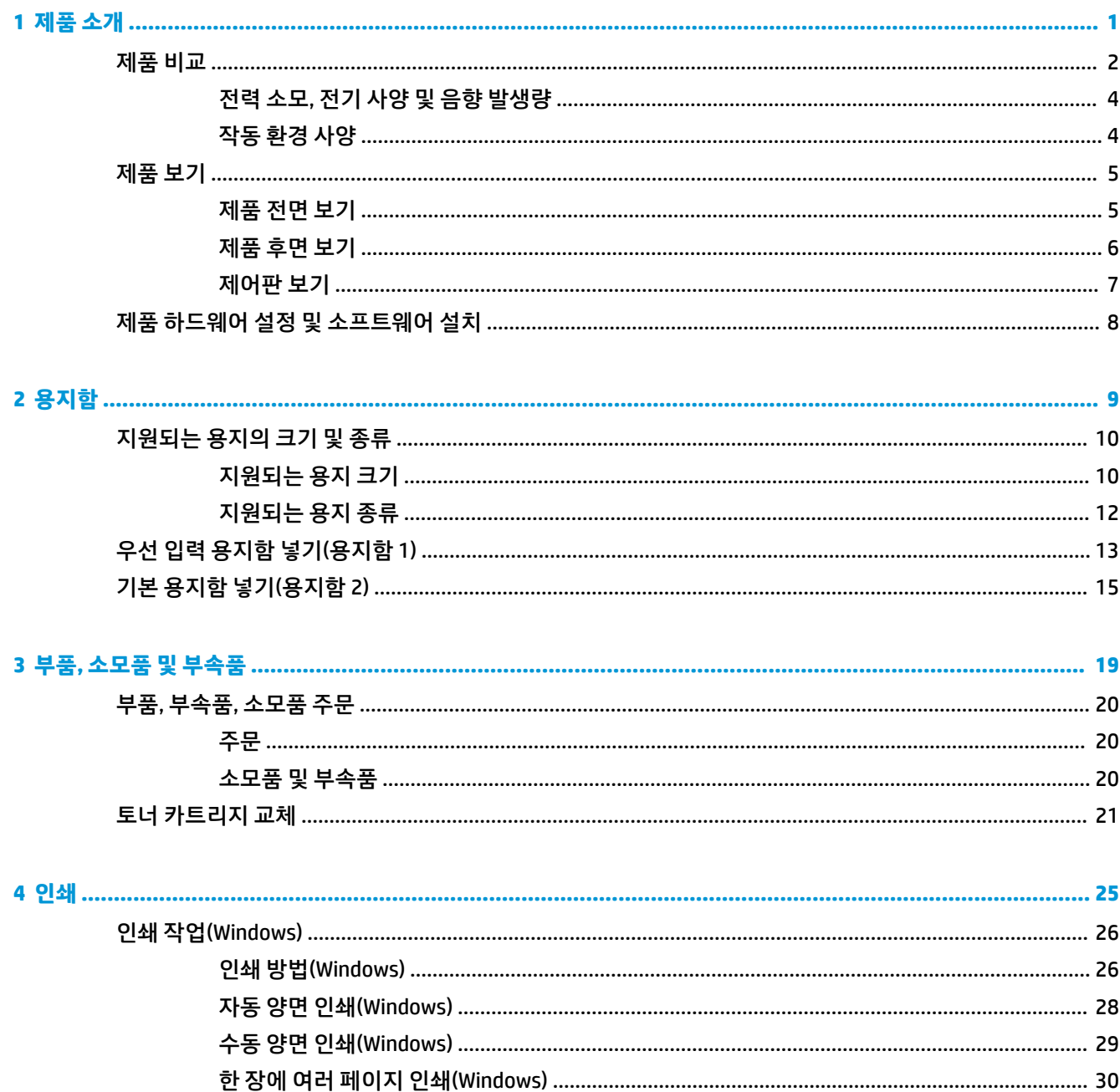

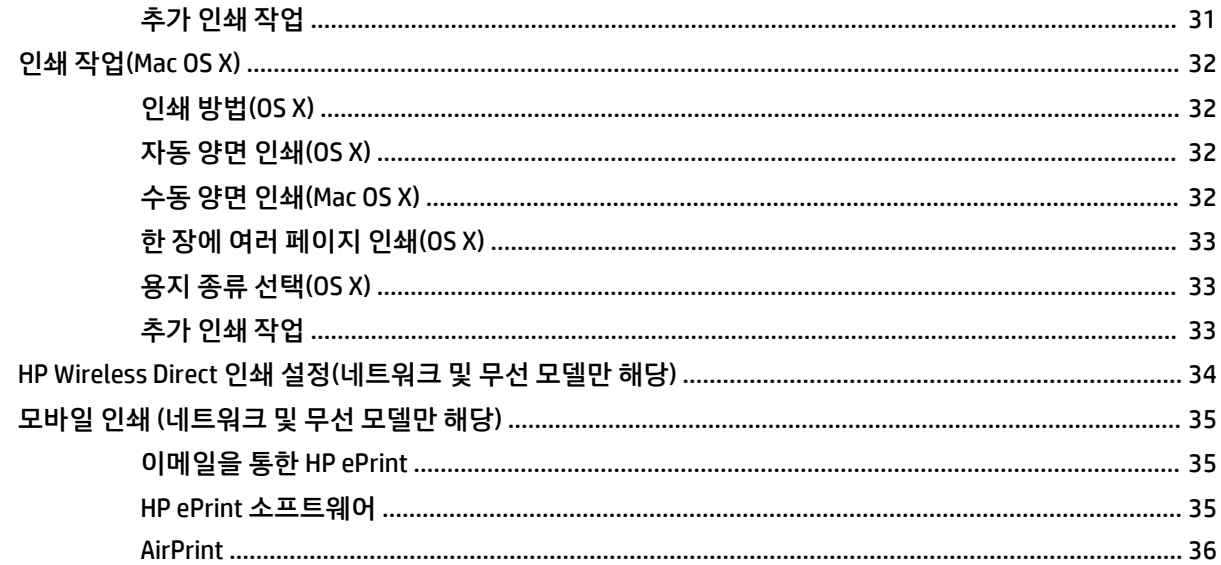

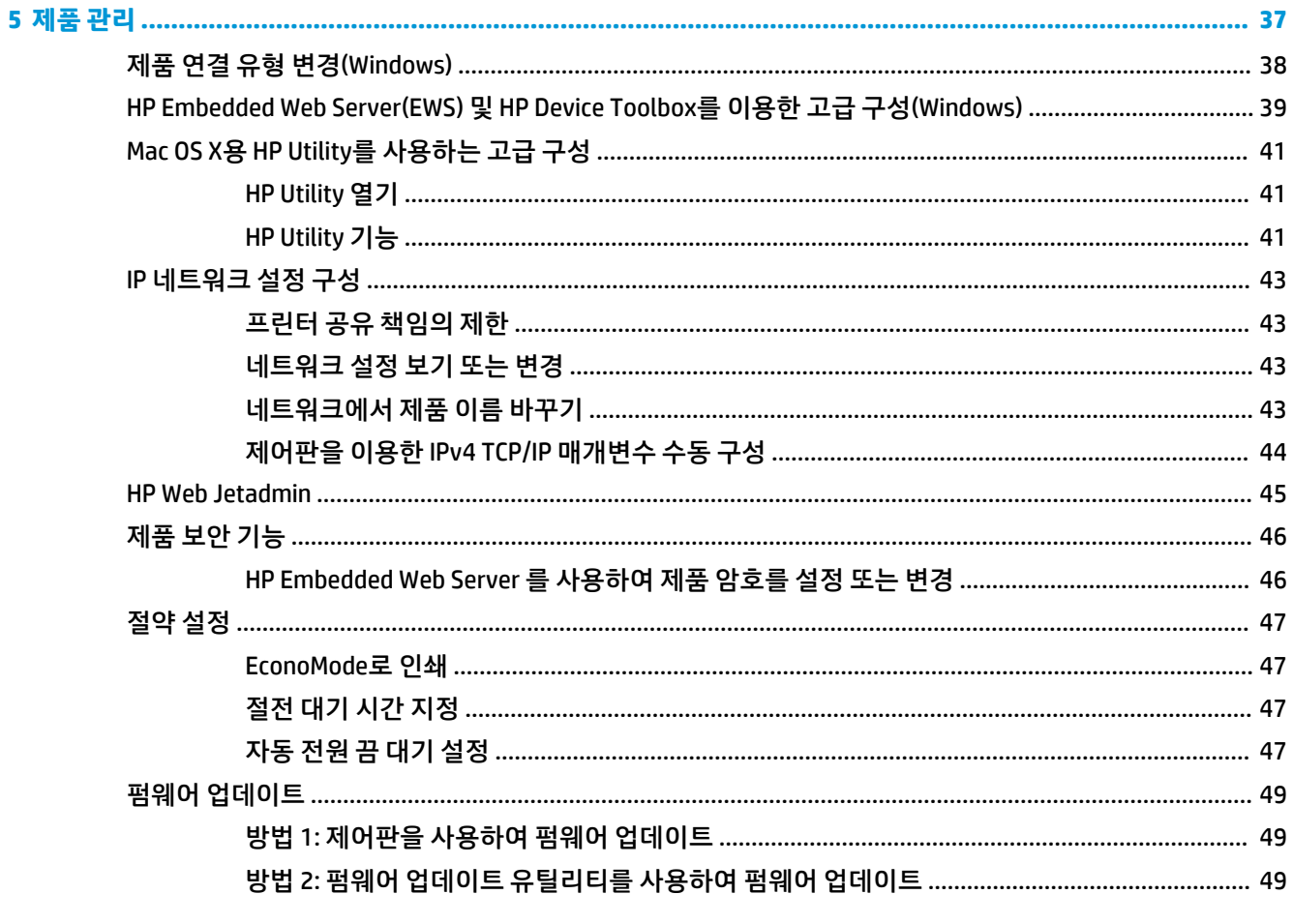

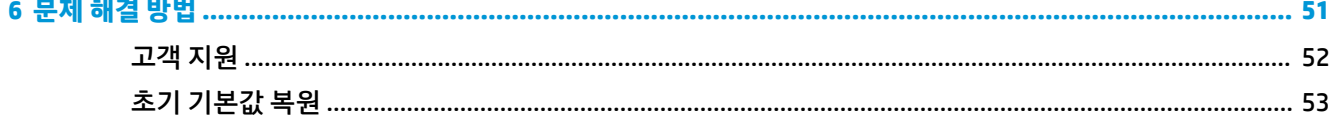

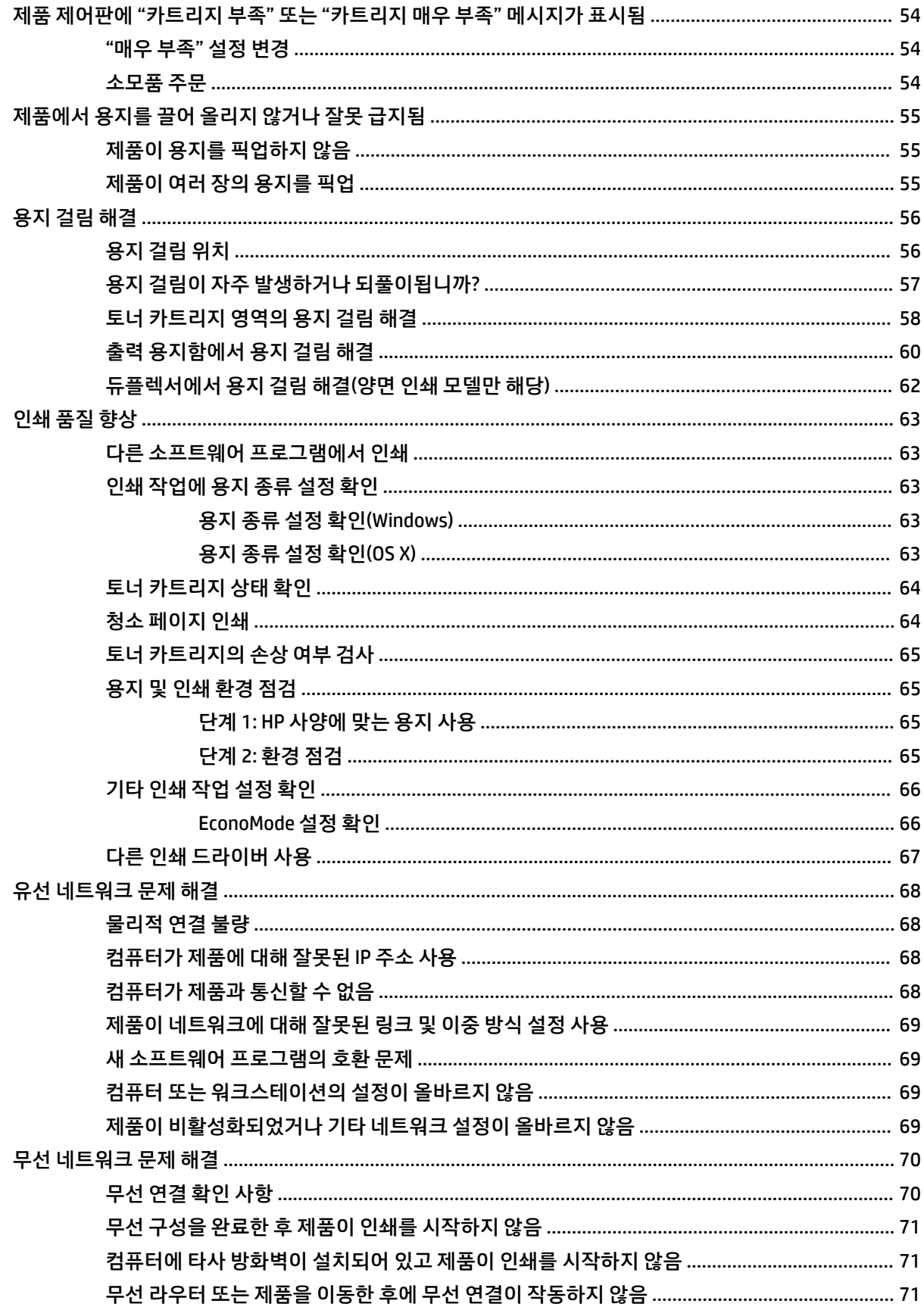

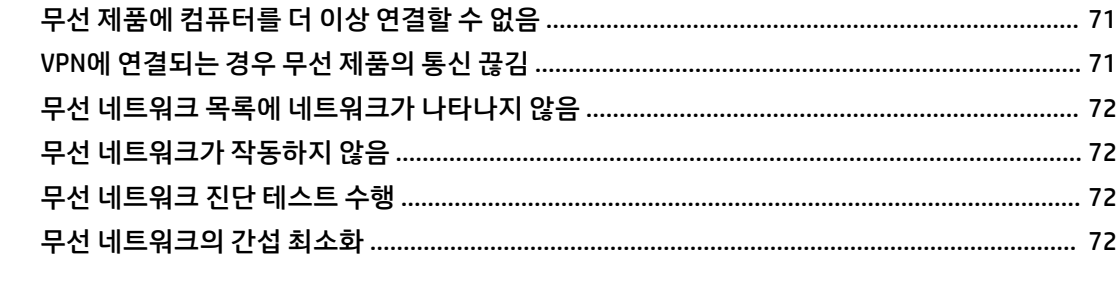

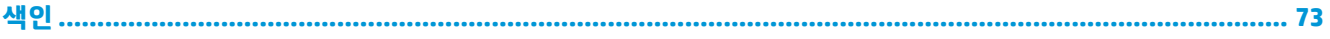

# <span id="page-8-0"></span>**1 제품 소개**

- [제품](#page-9-0) 비교
- [제품](#page-12-0) 보기
- 제품 하드웨어 설정 및 [소프트웨어](#page-15-0) 설치

#### **상세 정보:**

[www.hp.com/support/ljM201,](http://www.hp.com/support/ljM201) [www.hp.com/support/ljM202](http://www.hp.com/support/ljM202)를 참조하십시오.

제품에 대한 HP 전체 도움말에는 다음 정보가 포함됩니다.

- 설치 및 구성
- 학습 및 사용
- 문제 해결 방법
- 소프트웨어 업데이트 다운로드
- 지원 포럼 가입
- 보증 및 규정 정보 찾기

# <span id="page-9-0"></span>**제품 비교**

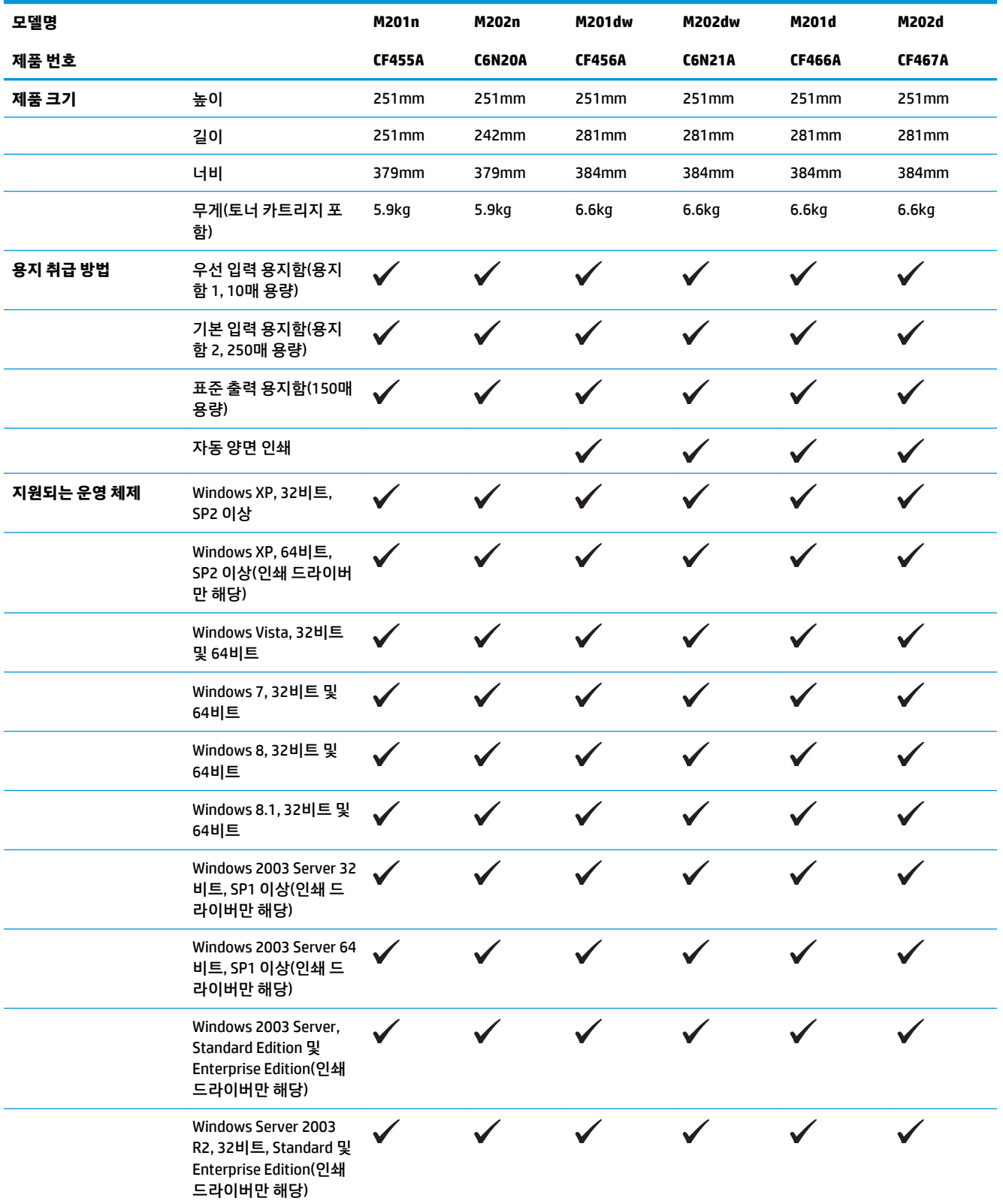

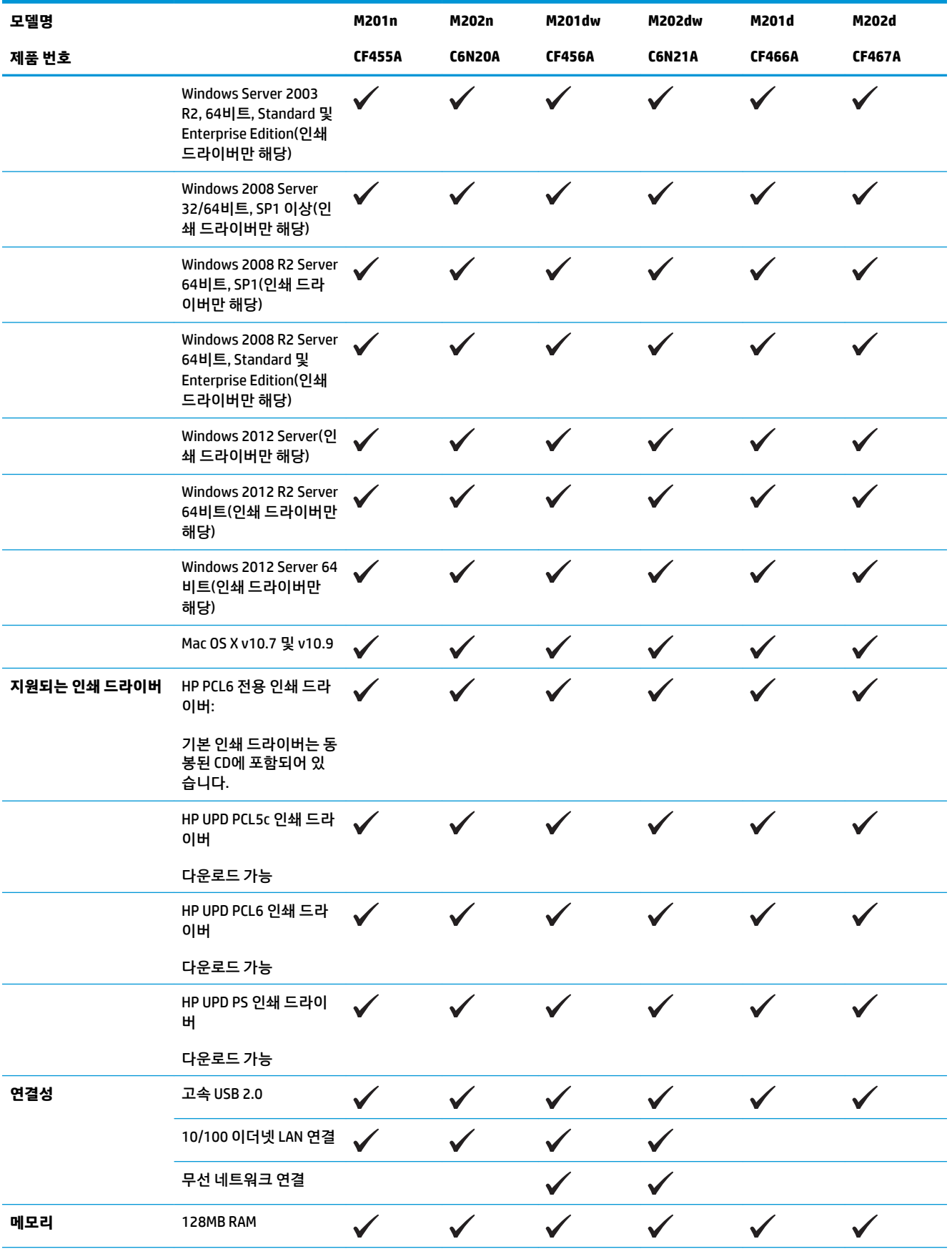

<span id="page-11-0"></span>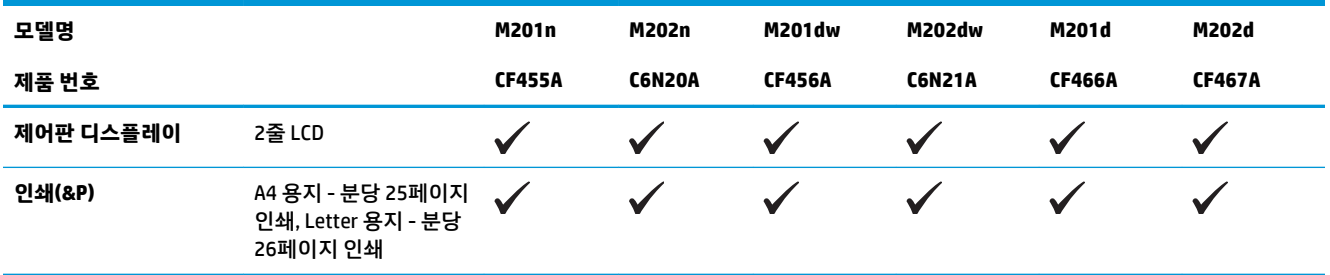

### **전력 소모, 전기 사양 및 음향 발생량**

최신 정보는 [www.hp.com/support/ljM201](http://www.hp.com/support/ljM201), [www.hp.com/support/ljM202](http://www.hp.com/support/ljM202)을 참조하십시오.

**주의:** 필요 전력은 제품 판매 국가/지역에 따라 달라집니다. 작동 전압은 변환하지 마십시오. 제품이 손상 되거나 제품 보증이 무효화될 수 있습니다.

### **작동 환경 사양**

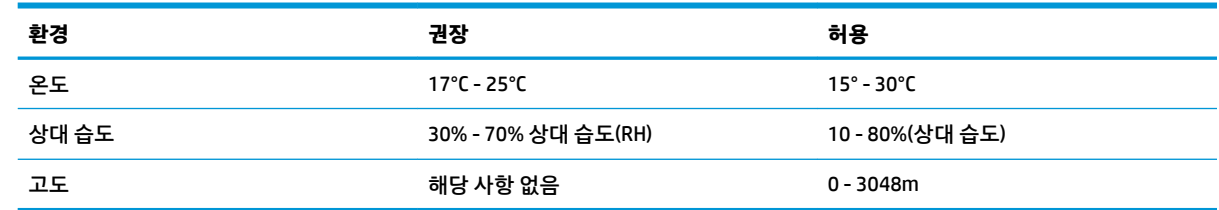

# <span id="page-12-0"></span>**제품 보기**

- 제품 전면 보기
- 제품 [후면](#page-13-0) 보기
- [제어판](#page-14-0) 보기

### **제품 전면 보기**

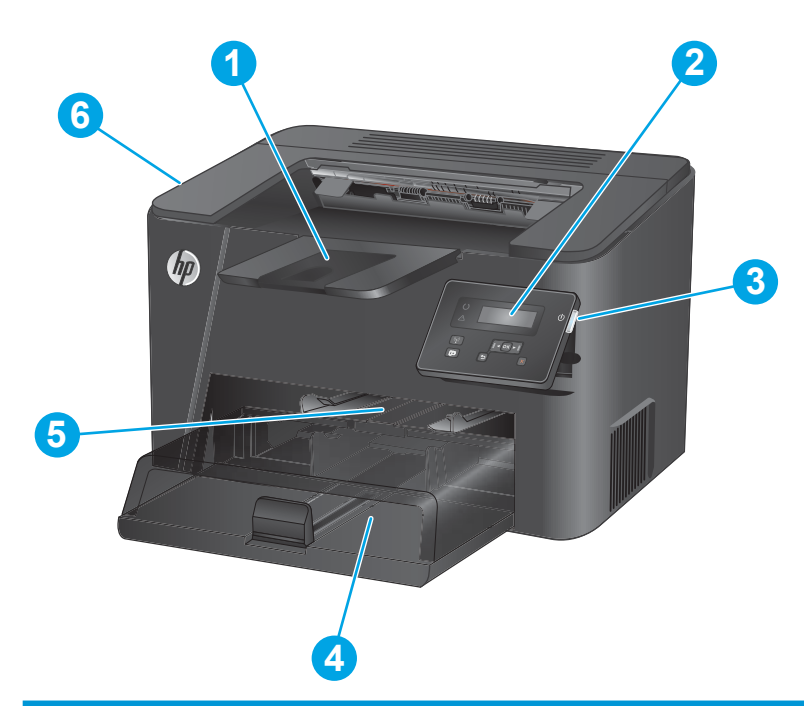

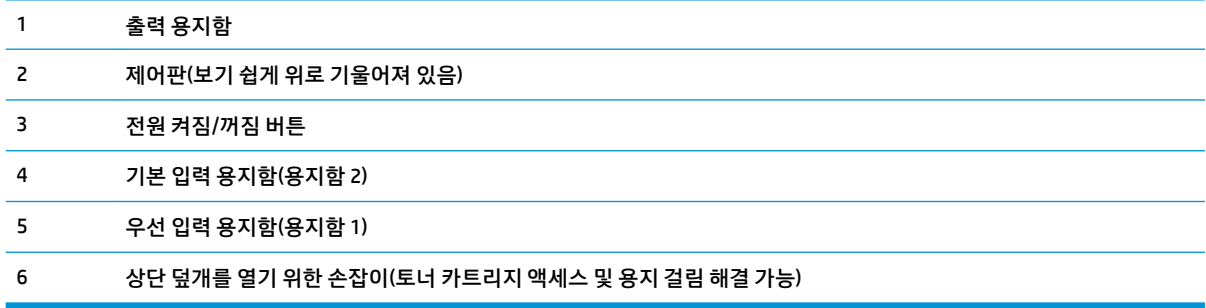

### <span id="page-13-0"></span>**제품 후면 보기**

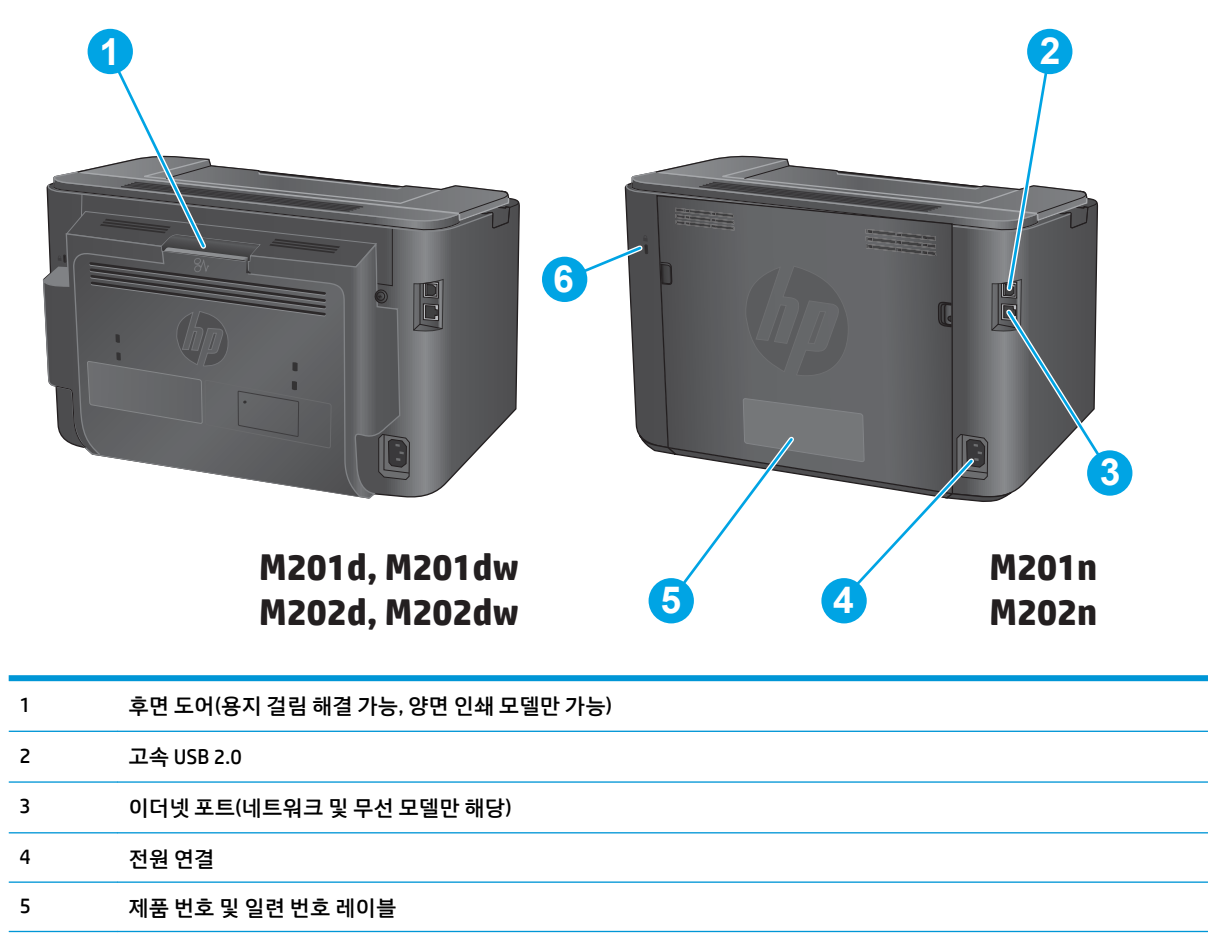

케이블 형식 보안 잠금 장치용 슬롯

### <span id="page-14-0"></span>**제어판 보기**

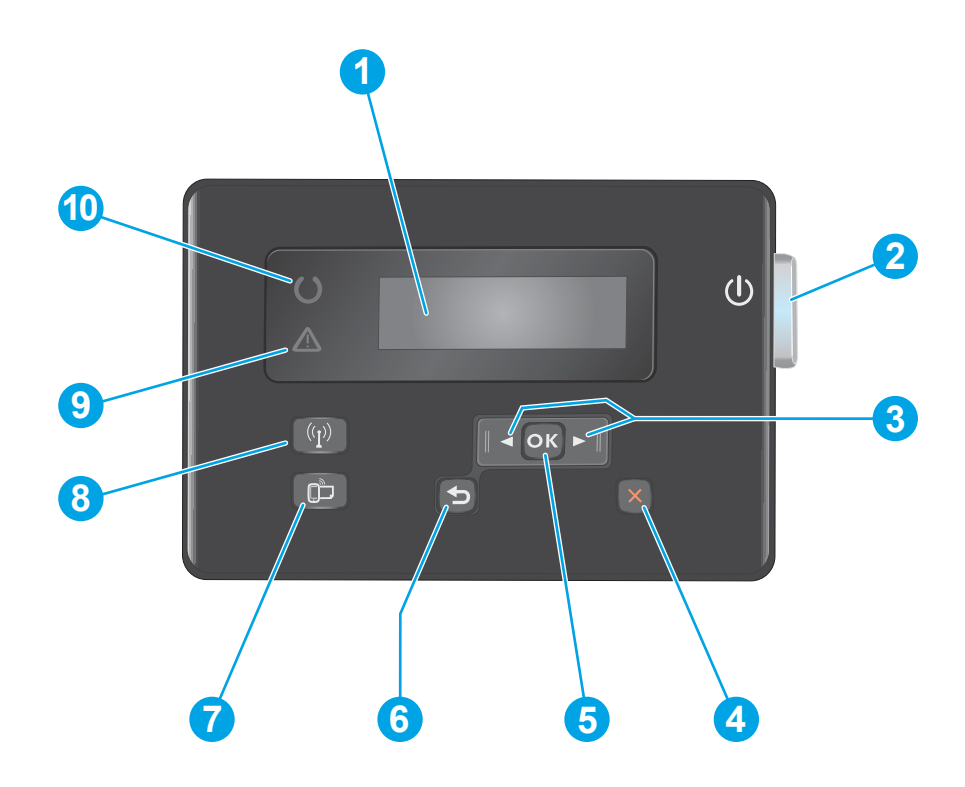

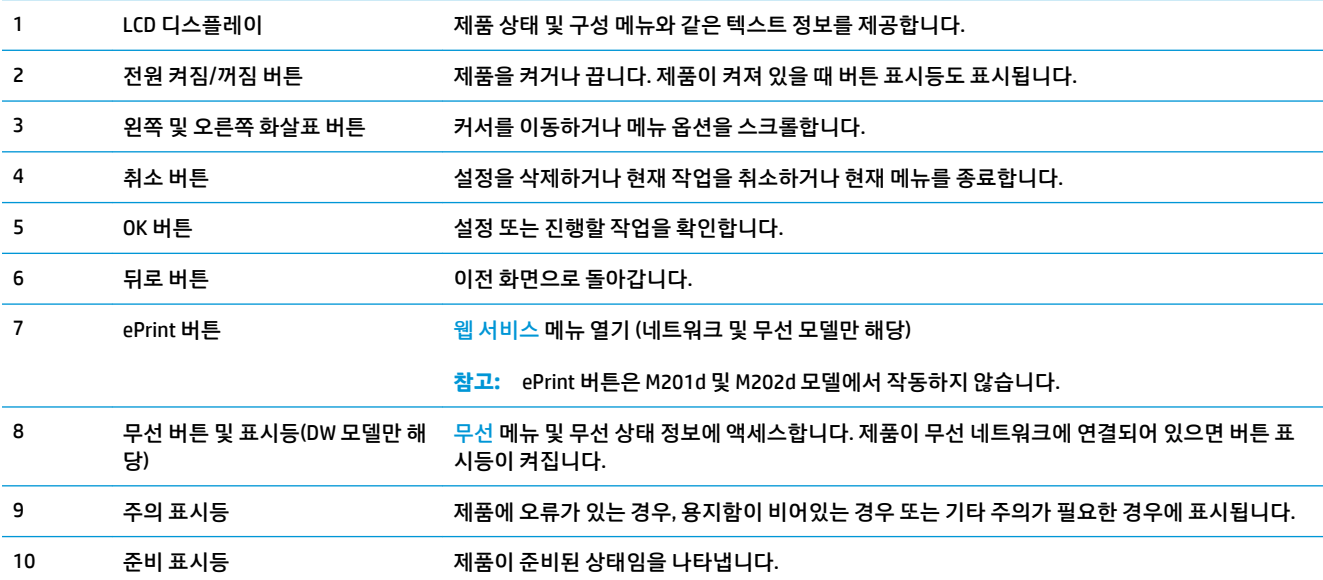

## <span id="page-15-0"></span>**제품 하드웨어 설정 및 소프트웨어 설치**

기본적인 설정 방법은 제품과 함께 제공된 하드웨어 설치 가이드를 참조하십시오. 자세한 내용은 웹의 HP 지 원을 참조하십시오.

제품에 대한 HP 전체 도움말을 확인하려면 [www.hp.com/support/ljM201,](http://www.hp.com/support/ljM201) [www.hp.com/support/ljM202](http://www.hp.com/support/ljM202)로 이 동합니다. 다음 지원을 검색합니다.

- 설치 및 구성
- 학습 및 사용
- 문제 해결 방법
- 소프트웨어 업데이트 다운로드
- 지원 포럼 가입
- 보증 및 규정 정보 찾기

# <span id="page-16-0"></span>**2 용지함**

- [지원되는](#page-17-0) 용지의 크기 및 종류
- 우선 입력 [용지함](#page-20-0) 넣기(용지함 1)
- 기본 [용지함](#page-22-0) 넣기(용지함 2)

#### **상세 정보:**

[www.hp.com/support/ljM201,](http://www.hp.com/support/ljM201) [www.hp.com/support/ljM202](http://www.hp.com/support/ljM202)를 참조하십시오.

제품에 대한 HP 전체 도움말에는 다음 정보가 포함됩니다.

- 설치 및 구성
- 학습 및 사용
- 문제 해결 방법
- 소프트웨어 업데이트 다운로드
- 지원 포럼 가입
- 보증 및 규정 정보 찾기

# <span id="page-17-0"></span>**지원되는 용지의 크기 및 종류**

- 지원되는 용지 크기
- [지원되는](#page-19-0) 용지 종류

### **지원되는 용지 크기**

**참고:** 최상의 인쇄 결과를 얻으려면 인쇄하기 전에 인쇄 드라이버에서 정확한 용지 크기 및 종류를 선택하 십시오.

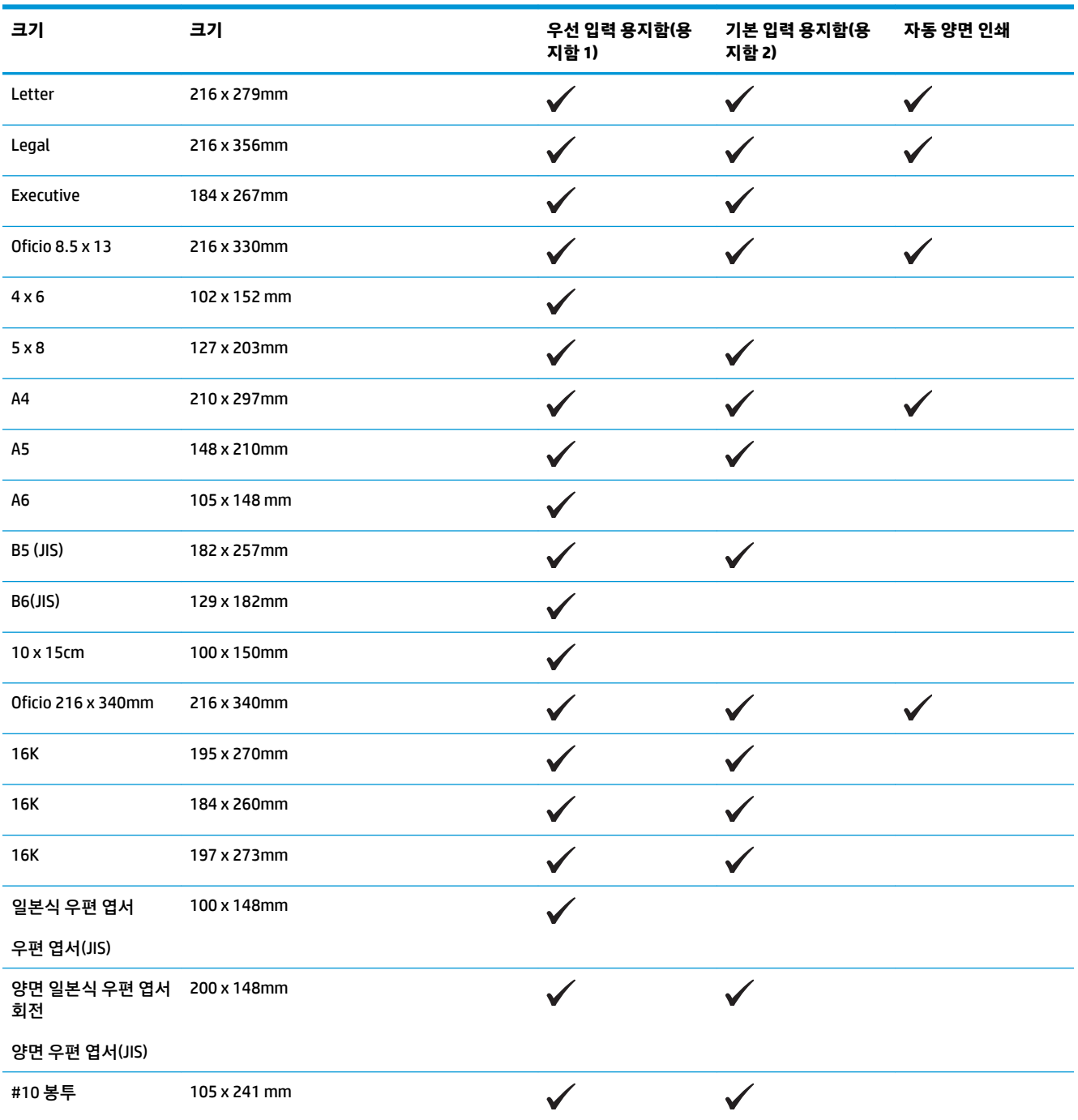

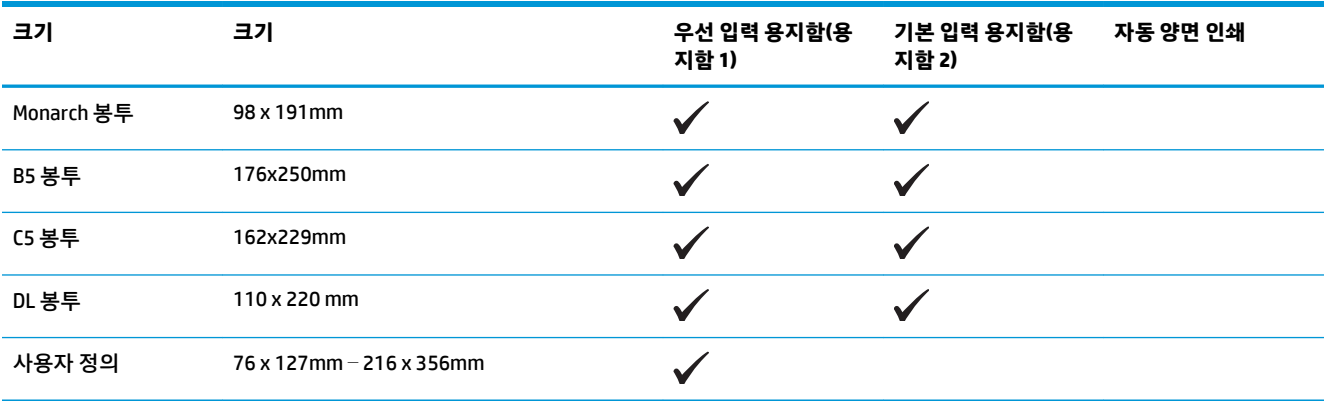

### <span id="page-19-0"></span>**지원되는 용지 종류**

**참고:** 최상의 인쇄 결과를 얻으려면 인쇄하기 전에 인쇄 드라이버에서 정확한 용지 크기 및 종류를 선택하 십시오.

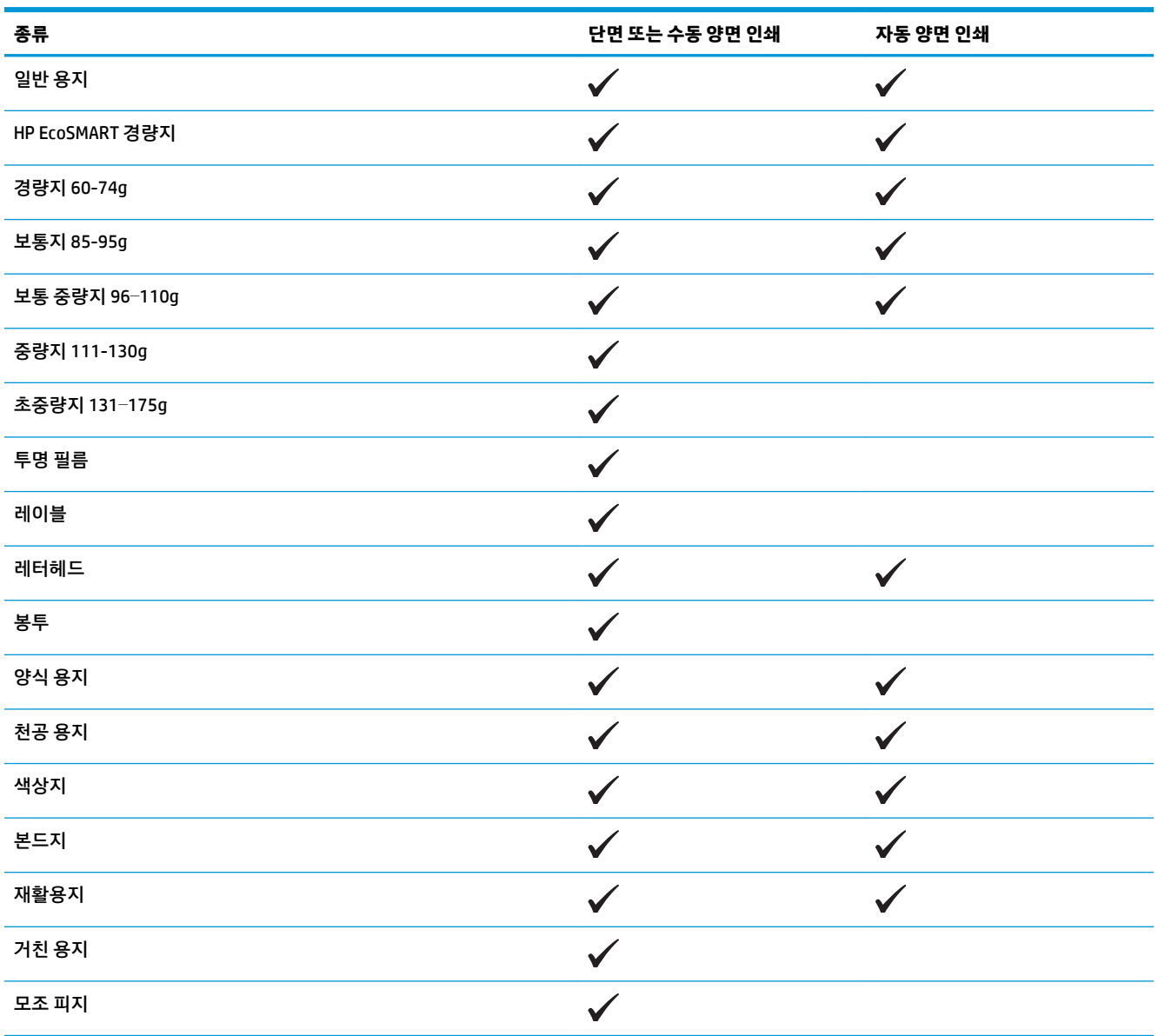

# <span id="page-20-0"></span>**우선 입력 용지함 넣기(용지함 1)**

- **참고:** 용지를 새로 넣을 때는 입력 용지함에서 용지를 모두 꺼내고 용지 더미를 가지런히 넣으십시오. 용지 를 분산시키지 마십시오. 이렇게 하면 여러 장의 용지가 한 번에 급지되는 것을 방지하여 용지 걸림 횟수를 줄 일 수 있습니다. 구김, 접힘이 없고 손상되지 않은 용지를 사용하십시오.
- **1.** 입력 용지함에 인쇄면이 위로, 맨 위가 앞으로 향 하도록 용지를 넣으십시오.

용지함의 용지 방향은 인쇄 작업 유형에 따라 달 라집니다. 자세한 내용은 <u>14[페이지의](#page-21-0) 표 2-1 용</u> <u>지함 1 용지 방향</u>을 참조하십시오.

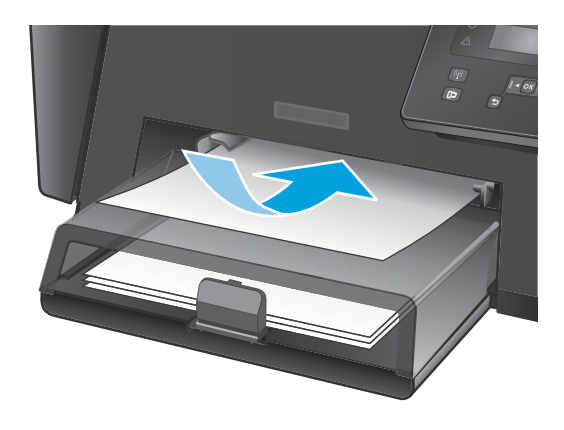

**2.** 용지가 눌리게 조정대를 조정합니다.

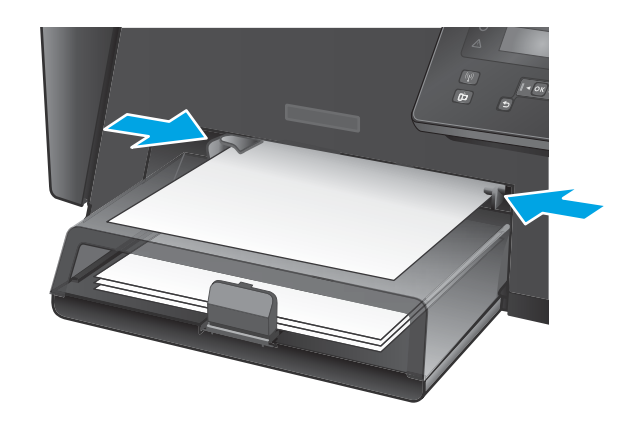

#### <span id="page-21-0"></span>**표 2-1 용지함 1 용지 방향**

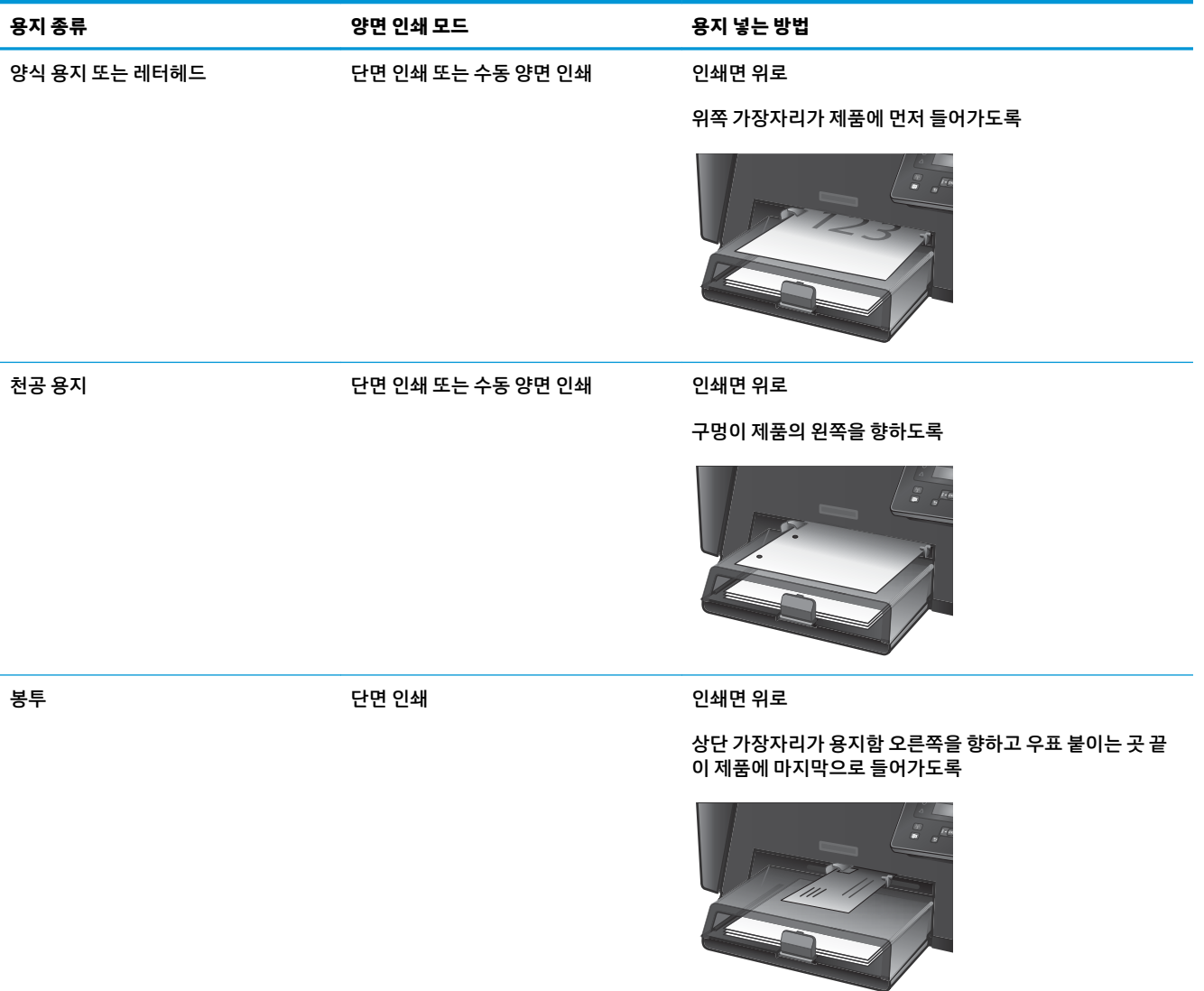

# <span id="page-22-0"></span>**기본 용지함 넣기(용지함 2)**

**참고:** 용지를 새로 넣을 때는 입력 용지함에서 용지를 모두 꺼내고 용지 더미를 가지런히 넣으십시오. 용지 를 분산시키지 마십시오. 이렇게 하면 여러 장의 용지가 한 번에 급지되는 것을 방지하여 용지 걸림 횟수를 줄 일 수 있습니다. 구김, 접힘이 없고 손상되지 않은 용지를 사용하십시오.

**1.** 먼지 덮개를 엽니다.

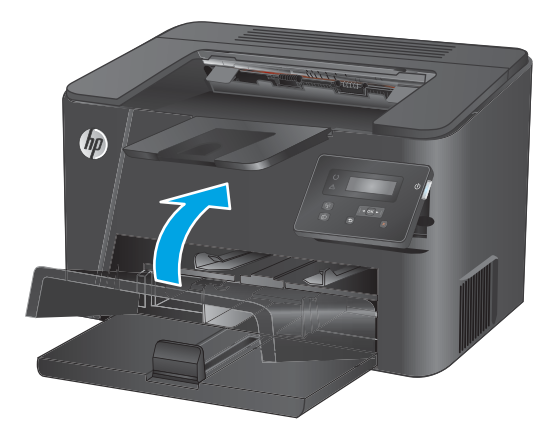

**2.** 관련 용지를 용지함에 넣습니다. 적재된 용지가 탭 아래에 있으며 최대 높이 표시를 초과하지 않 도록 하십시오.

> 용지함의 용지 방향은 인쇄 작업 유형에 따라 달 라집니다. 자세한 내용은 <u>17[페이지의](#page-24-0) 표 2-2 용</u> <u>지함 2 용지 방향</u>을 참조하십시오.

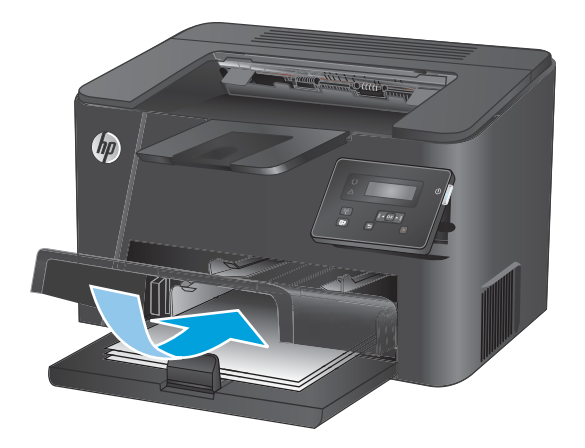

**.** 용지가 눌리게 조정대를 조정합니다.

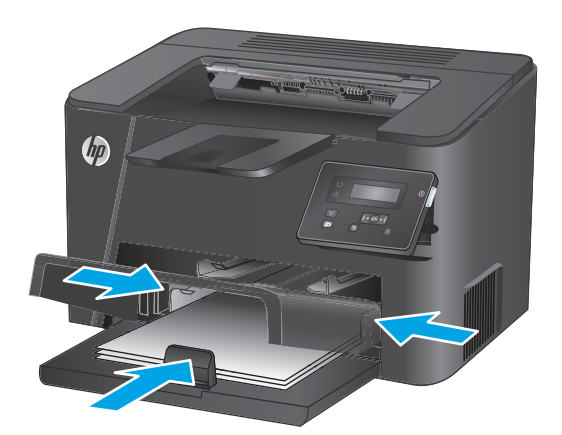

**.** 먼지 덮개를 닫습니다.

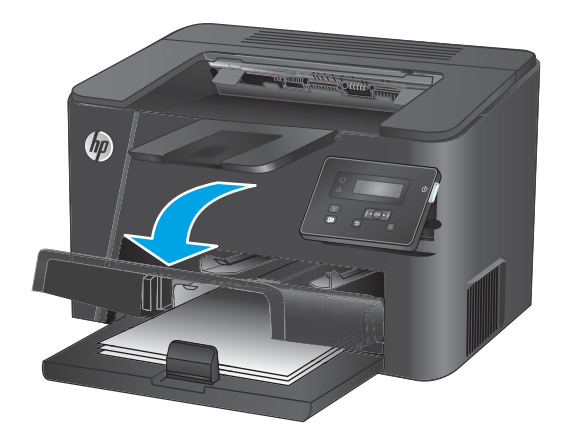

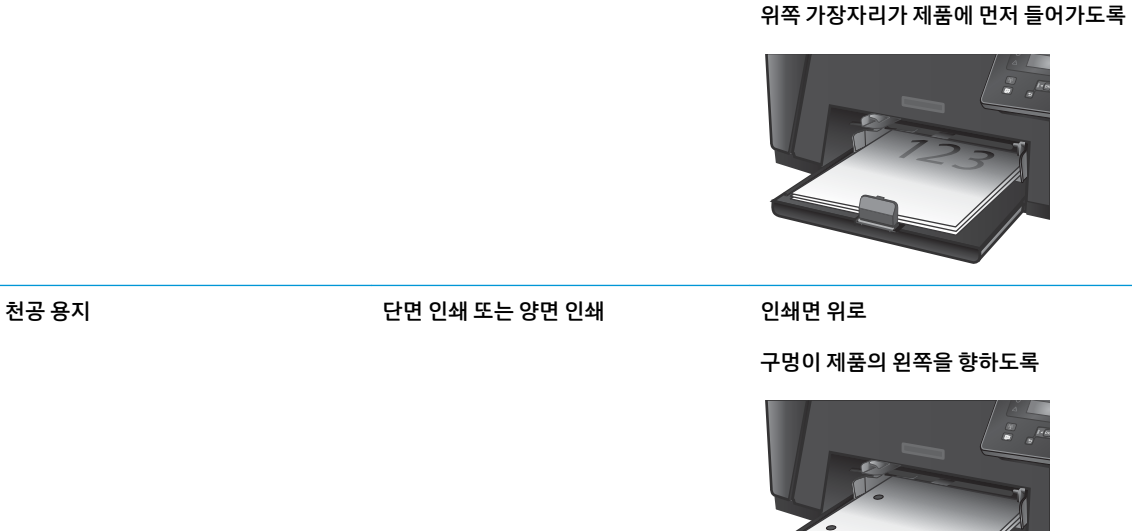

**용지 종류 양면 인쇄 모드 용지 넣는 방법**

양식 용지 또는 레터헤드 아이는 다면 인쇄 또는 양면 인쇄 이 아이는 인쇄면 위로

### <span id="page-24-0"></span>**표 2-2 용지함 2 용지 방향**

#### 18 2장 용지함

# <span id="page-26-0"></span>**3 부품, 소모품 및 부속품**

### ● 부품, [부속품](#page-27-0), 소모품 주문

● 토너 [카트리지](#page-28-0) 교체

#### **상세 정보:**

[www.hp.com/support/ljM201,](http://www.hp.com/support/ljM201) [www.hp.com/support/ljM202](http://www.hp.com/support/ljM202)를 참조하십시오.

제품에 대한 HP 전체 도움말에는 다음 정보가 포함됩니다.

- 설치 및 구성
- 학습 및 사용
- 문제 해결 방법
- 소프트웨어 업데이트 다운로드
- 지원 포럼 가입
- 보증 및 규정 정보 찾기

# <span id="page-27-0"></span>**부품, 부속품, 소모품 주문**

**주문**

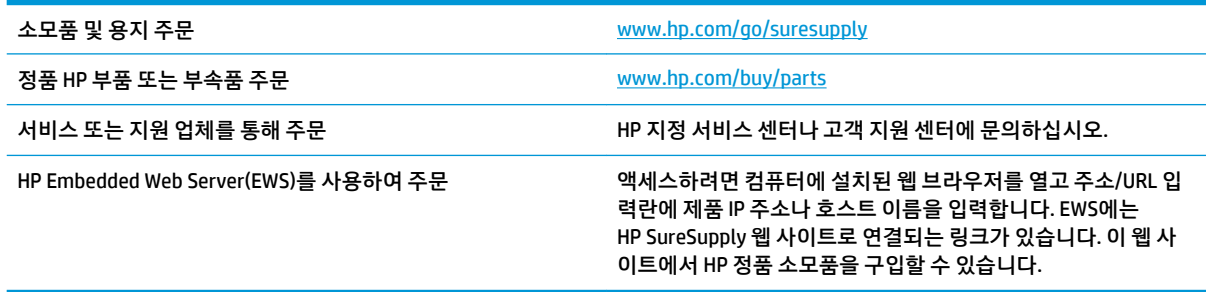

### **소모품 및 부속품**

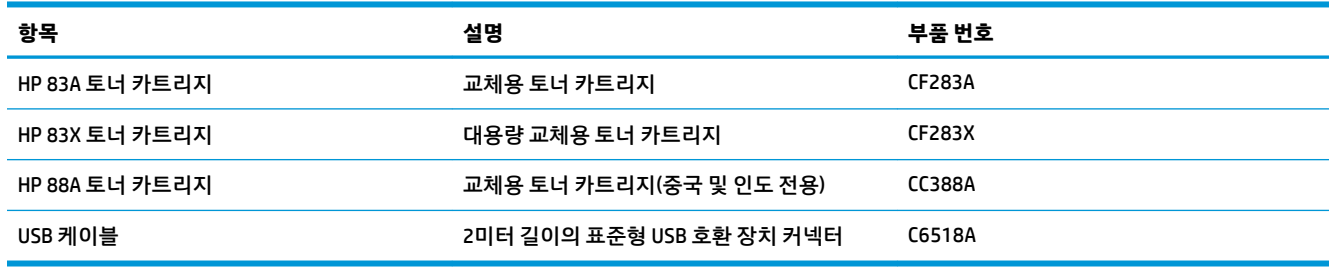

# <span id="page-28-0"></span>**토너 카트리지 교체**

토너 카트리지 수명이 다해가면 새 카트리지를 주문하라는 메시지가 표시됩니다. 토너를 재분배해도 만족스 러운 인쇄 품질이 나오지 않을 때까지 기존 카트리지로 계속 인쇄할 수 있습니다.

토너 카트리지가 '매우 부족' 상태에 도달하면 제어판에 두 번째 메시지가 표시됩니다.

**1.** 상단 덮개를 엽니다.

**2.** 토너 카트리지를 분리합니다.

**3.** 새 토너 카트리지를 봉투에서 꺼냅니다. 기존 카 트리지는 포장 주머니에 넣어 재활용될 수 있도 록 반품하십시오.

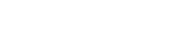

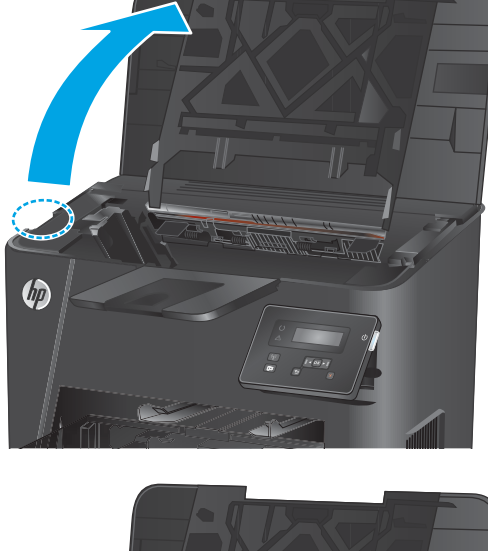

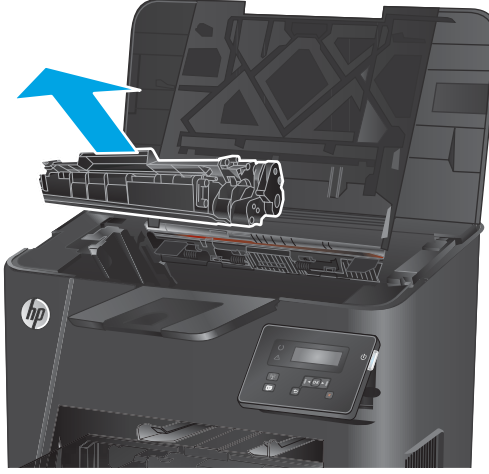

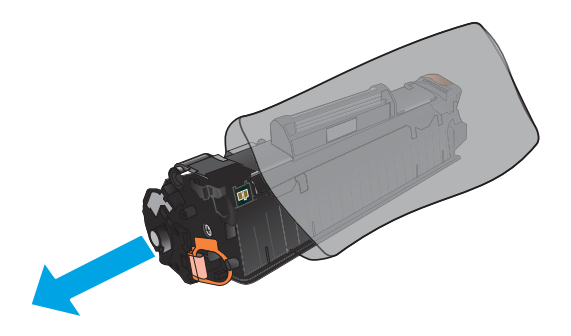

**4.** 토너 카트리지의 양쪽을 잡고 좌우로 가볍게 흔 들어 토너가 골고루 퍼지게 합니다.

**주의:** 셔터나 롤러 표면을 만지지 마십시오.

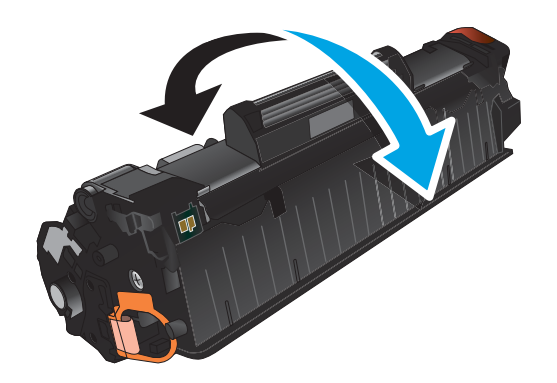

**5.** 카트리지 왼쪽의 탭을 구부려서 느슨하게 떼어 놓습니다. 탭을 잡아당겨 테이프를 카트리지에서 전부 떼어냅니다. 탭과 테이프를 토너 카트리지 상자에 넣고 재활용할 수 있도록 반납합니다.

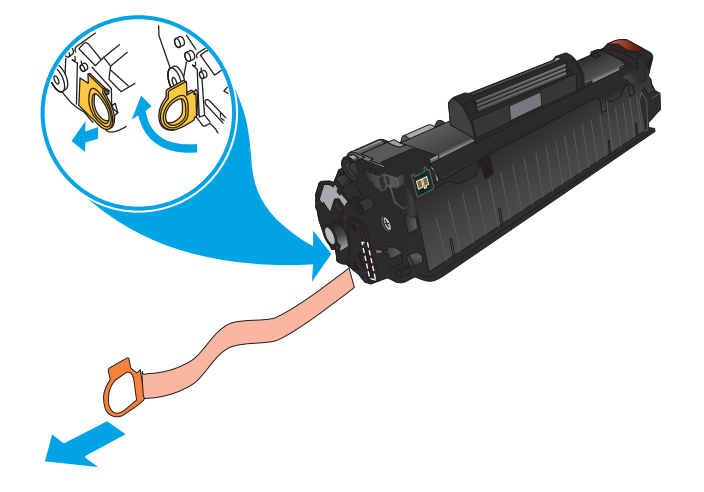

**6.** 토너 카트리지를 제품 내부의 트랙에 맞춘 다음 토너 카트리지가 단단하게 고정될 때까지 넣습니 다.

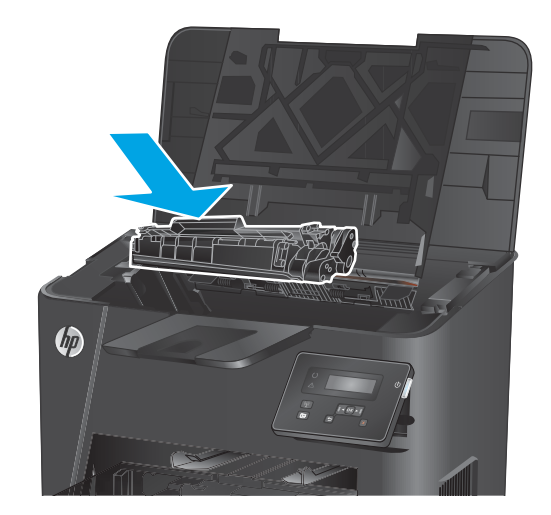

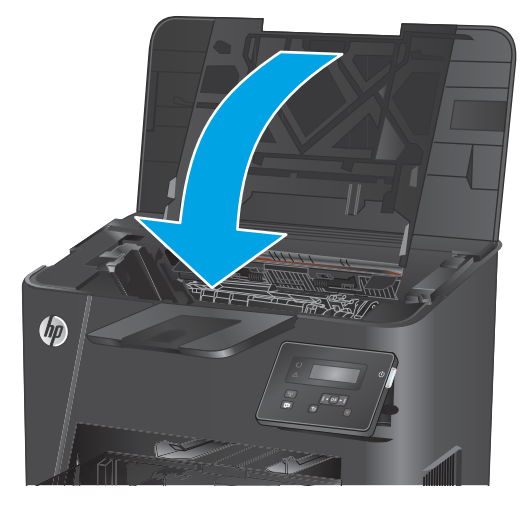

**7.** 상단 덮개를 닫습니다.

# <span id="page-32-0"></span>**4 인쇄**

- 인쇄 작업[\(Windows\)](#page-33-0)
- 인쇄 작업[\(Mac OS X\)](#page-39-0)
- [HP Wireless Direct](#page-41-0) 인쇄 설정(네트워크 및 무선 모델만 해당)
- 모바일 인쇄 ([네트워크](#page-42-0) 및 무선 모델만 해당)

#### **상세 정보:**

[www.hp.com/support/ljM201,](http://www.hp.com/support/ljM201) [www.hp.com/support/ljM202](http://www.hp.com/support/ljM202)를 참조하십시오.

제품에 대한 HP 전체 도움말에는 다음 정보가 포함됩니다.

- 설치 및 구성
- 학습 및 사용
- 문제 해결 방법
- 소프트웨어 업데이트 다운로드
- 지원 포럼 가입
- 보증 및 규정 정보 찾기

# <span id="page-33-0"></span>**인쇄 작업(Windows)**

- 인쇄 방법(Windows)
- 자동 양면 인쇄[\(Windows\)](#page-35-0)
- 수동 양면 인쇄[\(Windows\)](#page-36-0)
- 한 장에 여러 페이지 인쇄[\(Windows\)](#page-37-0)
- 용지 종류 선택[\(Windows\)](#page-38-0)
- 추가 [인쇄](#page-38-0) 작업

### **인쇄 방법(Windows)**

다음 절차는 Windows의 기본 인쇄 과정을 설명합니다.

- **1.** 소프트웨어 프로그램에서 **인쇄** 옵션을 선택합니다.
- **2.** 프린터 목록에서 제품을 선택합니다. 설정을 변경하려면 **속성** 또는 **기본 설정** 버튼을 클릭하거나 눌러 인쇄 드라이버를 엽니다.
	- **참고:** 버튼 이름은 소프트웨어 프로그램에 따라 다릅니다.

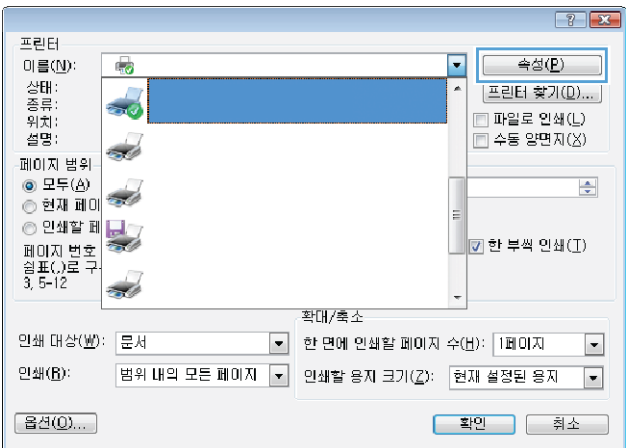

**3.** 인쇄 드라이버의 탭을 클릭하거나 눌러 사용 가능한 옵션을 구성합니다. 예를 들어, **완료** 탭에서 용지 방향을 설정하고 **용지/품질** 탭에서 용지함, 용지 유형, 용지 크기 및 품질을 설정합니다.

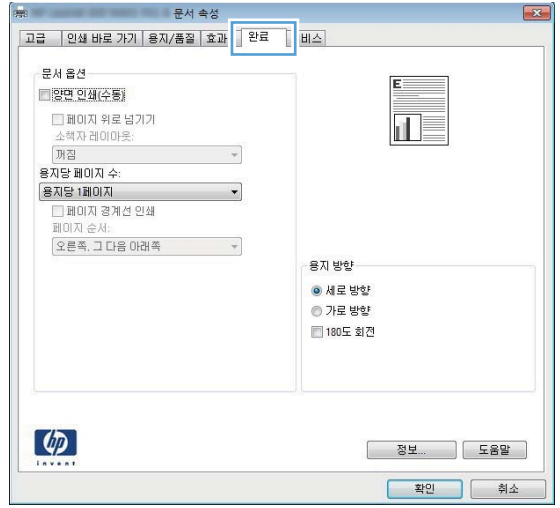

- **4. 확인** 버튼을 클릭하거나 눌러 **인쇄** 대화 상자로 돌아갑니다. 이 화면에서 인쇄 매수를 선택합니다.
- **5. 확인** 버튼을 클릭하거나 눌러 작업을 인쇄합니다.

### <span id="page-35-0"></span>**자동 양면 인쇄(Windows)**

자동 듀플렉서가 설치된 제품에서 이 절차를 사용하십시오. 제품에 자동 듀플렉서가 설치되지 않았거나 듀 플렉서가 지원하지 않는 종류의 용지에 인쇄할 때는 수동으로 양면에 인쇄할 수 있습니다.

- **1.** 소프트웨어 프로그램에서 **인쇄** 옵션을 선택합니다.
- **2.** 프린터 목록에서 제품을 선택한 다음, **속성** 또는 **기본 설정** 버튼을 클릭하거나 눌러 인쇄 드라이버를 엽 니다.

**참고:** 버튼 이름은 소프트웨어 프로그램에 따라 다릅니다.

- **3. 완료** 탭을 클릭합니다.
- **4. 양면 인쇄** 확인란을 선택합니다. **확인** 버튼을 클릭하여 **문서 속성** 대화 상자를 닫습니다.
- **5. 인쇄** 대화 상자에서 **확인** 버튼을 클릭하여 작업을 인쇄합니다.
### **수동 양면 인쇄(Windows)**

이 절차는 자동 듀플렉서가 설치되지 않은 제품 또는 듀플렉서가 지원하지 않는 용지에 인쇄할 때 사용합니 다.

- **1.** 소프트웨어 프로그램에서 **인쇄** 옵션을 선택합니다.
- **2.** 프린터 목록에서 제품을 선택한 다음, **속성** 또는 **기본 설정** 버튼을 클릭하거나 눌러 인쇄 드라이버를 엽 니다.

**참고:** 버튼 이름은 소프트웨어 프로그램에 따라 다릅니다.

- **3. 완료** 탭을 클릭합니다.
- **4. 수동 양면 인쇄** 확인란을 선택합니다. **확인** 버튼을 클릭하여 첫 번째 인쇄면을 인쇄합니다.
- **5.** 출력 용지함에서 인쇄한 작업을 꺼내 용지함 1에 넣습니다.
- **6.** 대화 상자가 나타나면 적절한 제어판 버튼을 눌러 계속합니다.

### **한 장에 여러 페이지 인쇄(Windows)**

- **.** 소프트웨어 프로그램에서 **인쇄** 옵션을 선택합니다.
- **.** 프린터 목록에서 제품을 선택한 다음, **속성** 또는 **기본 설정** 버튼을 클릭하거나 눌러 인쇄 드라이버를 엽 니다.
- **참고:** 버튼 이름은 소프트웨어 프로그램에 따라 다릅니다.
- **. 완료** 탭을 클릭합니다.
- **. 용지당 페이지 수** 드롭다운 목록에서 한 면에 인쇄할 페이지 수를 선택합니다.
- **. 페이지 경계선 인쇄**, **페이지 순서** 및 **방향** 옵션을 적절하게 선택합니다. **확인** 버튼을 클릭하여 **문서 속성**  대화 상자를 닫습니다.
- **. 인쇄** 대화 상자에서 **확인** 버튼을 클릭하여 작업을 인쇄합니다.

### **용지 종류 선택(Windows)**

- **1.** 소프트웨어 프로그램에서 **인쇄** 옵션을 선택합니다.
- **2.** 프린터 목록에서 제품을 선택한 다음, **속성** 또는 **기본 설정** 버튼을 클릭하거나 눌러 인쇄 드라이버를 엽 니다.
- **참고:** 버튼 이름은 소프트웨어 프로그램에 따라 다릅니다.
- **3. 용지/품질** 탭을 클릭하거나 누릅니다.
- **4. 용지 종류** 드롭다운 목록에서 **자세히...** 옵션을 클릭합니다.
- **5. 종류:** 옵션의 목록을 확장합니다.
- **6.** 사용할 용지에 해당하는 용지 종류 범주를 확장합니다.
- **7.** 사용하고 있는 용지 종류에 대한 옵션을 선택한 후 **확인** 버튼을 클릭합니다.
- **8. 확인** 버튼을 클릭하여 **문서 속성** 대화 상자를 닫습니다. **인쇄** 대화 상자에서 **확인** 버튼을 클릭하여 작업 을 인쇄합니다.

### **추가 인쇄 작업**

[www.hp.com/support/ljM201,](http://www.hp.com/support/ljM201) [www.hp.com/support/ljM202](http://www.hp.com/support/ljM202)를 참조하십시오.

다음과 같은 특정 인쇄 작업 수행에 대한 지침을 사용할 수 있습니다.

- 인쇄 바로가기 또는 사전 설정 만들기 및 사용
- 용지 크기 선택 또는 맞춤 용지 크기 사용
- 페이지 방향 선택
- 소책자 만들기
- 특정 용지 크기에 맞게 문서 배율 조정
- 다른 용지에 문서의 첫 번째 또는 마지막 페이지 인쇄
- 문서에 워터마크 인쇄

# **인쇄 작업(Mac OS X)**

- **인쇄 방법(OS X)**
- 자동 양면 인쇄(OS X)
- 수동 양면 인쇄(Mac OS X)
- 한 장에 여러 [페이지](#page-40-0) 인쇄(OS X)
- 용지 종류 선택[\(OS X\)](#page-40-0)
- 추가 [인쇄](#page-40-0) 작업

#### **인쇄 방법(OS X)**

다음 절차는 OS X의 기본 인쇄 과정을 설명합니다.

- **1. 파일** 메뉴를 클릭한 다음 **인쇄** 옵션을 클릭합니다.
- **2.** 제품을 선택합니다.
- **3. 세부 정보 표시**를 클릭한 다음 다른 메뉴를 선택하여 인쇄 설정을 조정합니다.
- **4. 인쇄** 버튼을 클릭합니다.

#### **자동 양면 인쇄(OS X)**

- **참고:** 이 정보는 자동 듀플렉서가 있는 제품에 해당됩니다.
- **참고:** HP 인쇄 드라이버를 설치할 경우 이 기능을 사용할 수 있습니다. AirPrint를 사용 중인 경우 사용할 수 없습니다.
	- **1. 파일** 메뉴를 클릭한 다음 **인쇄** 옵션을 클릭합니다.
	- **2.** 제품을 선택합니다.
	- **3. 세부 정보 표시**를 클릭한 다음 **레이아웃** 메뉴를 클릭합니다.
	- **4. 양면** 드롭다운 목록에서 제본 옵션을 선택합니다.
	- **5. 인쇄** 버튼을 클릭합니다.

#### **수동 양면 인쇄(Mac OS X)**

- **참고:** HP 인쇄 드라이버를 설치할 경우 이 기능을 사용할 수 있습니다. AirPrint를 사용 중인 경우 사용할 수 없습니다.
	- **1. 파일** 메뉴를 클릭한 다음 **인쇄** 옵션을 클릭합니다.
	- **2.** 제품을 선택합니다.
	- **3. 세부 정보 표시**를 클릭한 다음 **수동 양면 인쇄** 메뉴를 클릭합니다.
	- **4. 수동 양면 인쇄** 확인란을 클릭하고 제본 옵션을 선택합니다.
	- **5. 인쇄** 버튼을 클릭합니다.
- <span id="page-40-0"></span>**6.** 제품으로 가서 용지함 1에 있는 빈 용지를 제거합니다.
- **7.** 출력 용지함에서 출력물을 꺼내고 인쇄면이 아래를 향하도록 입력 용지함에 놓습니다..
- **8.** 대화 상자가 나타나면 적절한 제어판 버튼을 눌러 계속합니다.

#### **한 장에 여러 페이지 인쇄(OS X)**

- **1. 파일** 메뉴를 클릭한 다음 **인쇄** 옵션을 클릭합니다.
- **2.** 제품을 선택합니다.
- **3. 세부 정보 표시**를 클릭한 다음 **레이아웃** 메뉴를 클릭합니다.
- **4. 용지당 페이지 수** 드롭다운 목록에서 용지 한 장에 인쇄할 페이지의 수를 선택합니다.
- **5. 레이아웃 방향** 영역에서 인쇄면에 배치할 페이지의 순서와 위치를 선택합니다.
- **6.** 인쇄면에 각 페이지를 둘러싼 경계선을 인쇄하려면 **경계선** 메뉴에서 경계선 유형을 선택합니다.
- **7. 인쇄** 버튼을 클릭합니다.

#### **용지 종류 선택(OS X)**

- **1. 파일** 메뉴를 클릭한 다음 **인쇄** 옵션을 클릭합니다.
- **2.** 제품을 선택합니다.
- **3. 세부 정보 표시**를 클릭한 다음 **용지 및 품질** 메뉴 또는 **용지/품질** 메뉴를 클릭합니다.
- **4. 용지 종류** 드롭다운 목록에서 종류를 선택합니다.
- **5. 인쇄** 버튼을 클릭합니다.

#### **추가 인쇄 작업**

[www.hp.com/support/ljM201,](http://www.hp.com/support/ljM201) [www.hp.com/support/ljM202](http://www.hp.com/support/ljM202)를 참조하십시오.

다음과 같은 특정 인쇄 작업 수행에 대한 지침을 사용할 수 있습니다.

- 인쇄 바로가기 또는 사전 설정 만들기 및 사용
- 용지 크기 선택 또는 맞춤 용지 크기 사용
- 페이지 방향 선택
- 소책자 만들기
- 특정 용지 크기에 맞게 문서 배율 조정
- 다른 용지에 문서의 첫 번째 또는 마지막 페이지 인쇄
- 문서에 워터마크 인쇄

# **HP Wireless Direct 인쇄 설정(네트워크 및 무선 모델만 해당)**

**참고:** 이 기능은 무선 모델에서만 사용할 수 있으며, 이 기능을 사용하려면 제품에 펌웨어 업데이트가 필요 할 수 있습니다.

HP Wireless Direct 인쇄 기능을 사용하면, 설정된 네트워크나 인터넷으로 연결할 필요 없이 무선 모바일 장치 에서 HP Wireless Direct 기능이 활성화된 제품으로 직접 인쇄가 가능합니다. HP Wireless Direct를 통해 다음 장치에서 무선으로 인쇄할 수 있습니다.

- iPhone, iPad 또는 iTouch(Apple AirPrint 또는 HP ePrint 모바일 앱 사용)
- Android 또는 Symbian을 실행하는 모바일 장치(HP ePrint Home & Biz 응용 프로그램 사용)
- Wi-Fi를 지원하는 모든 운영 체제 기반의 컴퓨터

HP Wireless Direct에 대한 자세한 내용을 보려면 [www.hp.com/go/wirelessprinting](http://www.hp.com/go/wirelessprinting)에서 **HP Wireless Direct**를 클릭하십시오.

제어판에서 HP Wireless Direct를 설정하려면 다음과 같이 하십시오.

- **1.** 제품 제어판에서 확인 버튼을 눌러 메뉴를 엽니다.
- **2.** 화살표 버튼을 사용하여 다음 메뉴를 엽니다.
	- **네트워크 설정**
	- **무선 메뉴**
	- **Wireless Direct**
- **3. 켜짐** 옵션을 선택한 다음 확인 버튼을 누릅니다. 설정이 저장되면 제어판의 **Wireless Direct** 메뉴로 돌 아갑니다.

# **모바일 인쇄 (네트워크 및 무선 모델만 해당)**

HP는 노트북, 태블릿, 스마트폰 또는 기타 모바일 장치에서 HP 프린터로 무선 인쇄가 가능한 다양한 모바일 및 ePrint 솔루션을 제공합니다. 가장 적합한 제품을 확인하려면 [www.hp.com/go/LaserJetMobilePrinting\(](http://www.hp.com/go/LaserJetMobilePrinting)영 문만 제공)을 참조하십시오.

- 이메일을 통한 HP ePrint
- HP ePrint 소프트웨어
- **[AirPrint](#page-43-0)**

#### **이메일을 통한 HP ePrint**

이메일 기능을 사용할 수 있는 장치에서 제품의 이메일 주소로 이메일 첨부 파일로 전송하여 HP ePrint로 문 서를 인쇄합니다.

HP ePrint를 사용하려면 제품이 다음 요구 사항을 만족해야 합니다.

- 제품이 유선 네트워크에 연결되어 있고 인터넷 접속이 가능해야 합니다.
- 제품에 HP Web Services 활성화되어 있고, 제품이 HP Connected에 등록되어 있어야 합니다.
	- **1.** 제품 제어판에서 확인 버튼을 누릅니다.
	- **2. HP Web Services** 메뉴로 이동한 다음 확인 버튼을 누릅니다.
	- **3. 인쇄 정보 시트** 옵션으로 이동한 다음 확인 버튼을 누릅니다.

정보 페이지에는 HP 제품을 HP Connected에 등록하는 데 사용되는 프린터 코드가 있습니다.

**4.** [www.hpconnected.com](http://www.hpconnected.com)으로 이동하여 HP ePrint 계정을 만들고 설치 과정을 완료합니다.

자세한 내용을 보려면 [www.hp.com/support](http://www.hp.com/support)로 이동하여 제품에 대한 추가 지원 정보를 검토하십시오.

#### **HP ePrint 소프트웨어**

HP ePrint 소프트웨어를 사용하면 Windows 또는 Mac 데스크탑 또는 노트북 컴퓨터에서 HP ePrint 지원 제품 으로 더욱 쉽게 인쇄할 수 있습니다. 이 소프트웨어를 설치하면 HP Connected 계정에 등록되어 있는 HP ePrint 지원 제품을 쉽게 찾을 수 있습니다. 사무실에 있는 HP 프린터뿐만 아니라 전 세계 어디에 있는 HP 프 린터도 찾을 수 있습니다.

- **Windows:** 소프트웨어를 설치한 후 응용 프로그램에서 **인쇄** 옵션을 열고 설치된 프린터 목록에서 **HP ePrint**를 선택합니다. **속성** 버튼을 클릭하여 인쇄 옵션을 구성합니다.
- **Mac:** 소프트웨어를 설치한 후 **파일**, **인쇄**를 선택한 다음 **PDF** 옆의 화살표(드라이버 화면 왼쪽 하단)를 선택합니다. **HP ePrint**를 선택합니다.

Windows의 경우 HP ePrint 소프트웨어는 네트워크(LAN 또는 WAN)의 로컬 네트워크 프린터와 UPD PostScript®를 지원하는 제품에 대해 TCP/IP 인쇄를 지원합니다.

Windows 및 Mac에서는 ePCL을 지원하는 LAN 또는 WAN 네트워크 연결 제품에 대해 IPP 인쇄를 지원합니다.

Windows 및 Mac에서는 또한 공공 인쇄 위치로 PDF 문서를 인쇄하거나 클라우드 기반으로 이메일을 통해 HP ePrint로 인쇄할 수도 있습니다.

드라이버 및 관련 정보는 [www.hp.com/go/eprintsoftware](http://www.hp.com/go/eprintsoftware)를 참조하십시오.

- <span id="page-43-0"></span>**참고:** Mac의 경우 HP ePrint 소프트웨어는 기술적으로 인쇄 드라이버가 아니라 PDF 워크플로 유틸리티입 니다.
- **참고:** HP ePrint 소프트웨어는 USB 인쇄를 지원하지 않습니다.

#### **AirPrint**

Apple AirPrint를 사용한 직접 인쇄는 iOS 4.2 이상에서 가능합니다. AirPrint를 사용하여 iPad, iPhone(3GS 이 상) 또는 iPod touch(3세대 이상)의 다음과 같은 응용 프로그램에서 제품에 직접 인쇄할 수 있습니다.

- $\bullet$  메일
- 사진
- Safari
- iBooks
- 타사 응용 프로그램 선택

AirPrint를 사용하려면 제품이 Apple 기기와 같이 동일한 무선 네트워크에 연결되어 있어야 합니다. AirPrint 사용 및 AirPrint와 호환되는 HP 제품에 대한 자세한 내용은 이 제품의 지원 웹 사이트를 참조하십시오.

[www.hp.com/support/ljM201,](http://www.hp.com/support/ljM201) [www.hp.com/support/ljM202](http://www.hp.com/support/ljM202)

**참고:** AirPrint는 USB 연결을 지원하지 않습니다.

# **5 제품 관리**

- 제품 연결 유형 변경[\(Windows\)](#page-45-0)
- [HP Embedded Web Server\(EWS\)](#page-46-0) 및 HP Device Toolbox를 이용한 고급 구성(Windows)
- Mac OS X용 [HP Utility](#page-48-0)를 사용하는 고급 구성
- IP [네트워크](#page-50-0) 설정 구성
- [HP Web Jetadmin](#page-52-0)
- **제품 [보안](#page-53-0)** 기능
- [절약](#page-54-0) 설정
- 펌웨어 [업데이트](#page-56-0)

#### **상세 정보:**

[www.hp.com/support/ljM201,](http://www.hp.com/support/ljM201) [www.hp.com/support/ljM202](http://www.hp.com/support/ljM202)를 참조하십시오.

제품에 대한 HP 전체 도움말에는 다음 정보가 포함됩니다.

- 설치 및 구성
- 학습 및 사용
- 문제 해결 방법
- 소프트웨어 업데이트 다운로드
- 지원 포럼 가입
- 보증 및 규정 정보 찾기

# <span id="page-45-0"></span>**제품 연결 유형 변경(Windows)**

이 제품을 이미 사용하고 있으며 연결 방식을 변경하려는 경우 컴퓨터 바탕화면의 **HP 장치 재구성**을 사용하 여 연결을 변경합니다. 예를 들어 다른 무선 주소를 사용하거나, 유선 또는 무선 네트워크에 연결하거나, 네트 워크 연결에서 USB 연결로 변경하도록 제품을 재구성할 수 있습니다. 제품 CD를 넣지 않고도 구성을 변경할 수 있습니다. 원하는 연결 유형을 선택하면 프로그램은 변경해야 하는 제품 설정 절차 부분으로 바로 이동됩 니다.

## <span id="page-46-0"></span>**HP Embedded Web Server(EWS) 및 HP Device Toolbox를 이용한 고급 구성(Windows)**

HP Embedded Web Server를 사용하면 제품 제어판 대신 컴퓨터에서 인쇄 기능을 관리할 수 있습니다.

- 제품 상태 정보 보기
- 모든 소모품의 잔여 수명 확인 및 새 소모품 주문
- 용지함 구성 확인 및 변경
- 제품 제어판 메뉴 구성 확인 및 변경
- 내부 페이지 확인 및 인쇄
- 제품 및 소모품 이벤트 관련 통지 수신
- 네트워크 구성을 확인하고 변경할 수 있습니다.

HP Embedded Web Server는 제품이 IP 기반 네트워크에 연결되어 있어야 작동합니다. HP Embedded Web Server는 IPX 기반 제품 연결을 지원하지 않습니다. HP Embedded Web Server를 열거나 사용하기 위해 인터 넷에 접속할 필요가 없습니다.

제품이 네트워크에 연결된 경우 HP Embedded Web Server는 자동으로 사용 가능한 상태가 됩니다.

**참고:** HP Device Toolbox는 제품을 설치할 때 전체 설치를 수행한 경우에만 사용할 수 있습니다. 제품의 연 결 방식에 따라 일부 기능은 사용하지 못할 수도 있습니다.

**참고:** HP Embedded Web Server는 네트워크 방화벽을 통과하여 액세스할 수 없습니다.

**시작 메뉴에서 HP Embedded Web Server(EWS)를 엽니다.**

- **1. 시작** 버튼을 클릭한 후 **프로그램** 항목을 클릭합니다.
- **2.** HP 제품 그룹을 클릭한 후 **HP 장치 도구 상자** 항목을 클릭합니다.

**웹 브라우저에서 HP Embedded Web Server(EWS)를 엽니다.**

- **1.** 구성 페이지를 인쇄한 다음 IP 주소를 찾습니다.
	- **a.** 제어판에서 확인 버튼을 누릅니다.
	- **b. 보고서** 메뉴로 이동한 다음 확인 버튼을 누릅니다.
	- **c. 구성 보고서**로 이동한 다음 확인 버튼을 눌러 보고서를 인쇄합니다.
- **2.** 웹 브라우저를 열고 주소 표시줄에 제품 제어판에 표시되는 IP 주소를 정확히 입력합니다. 컴퓨터 키보 드에서 Enter 키를 누릅니다. EWS가 열립니다.

https://10.10.XXXXX/

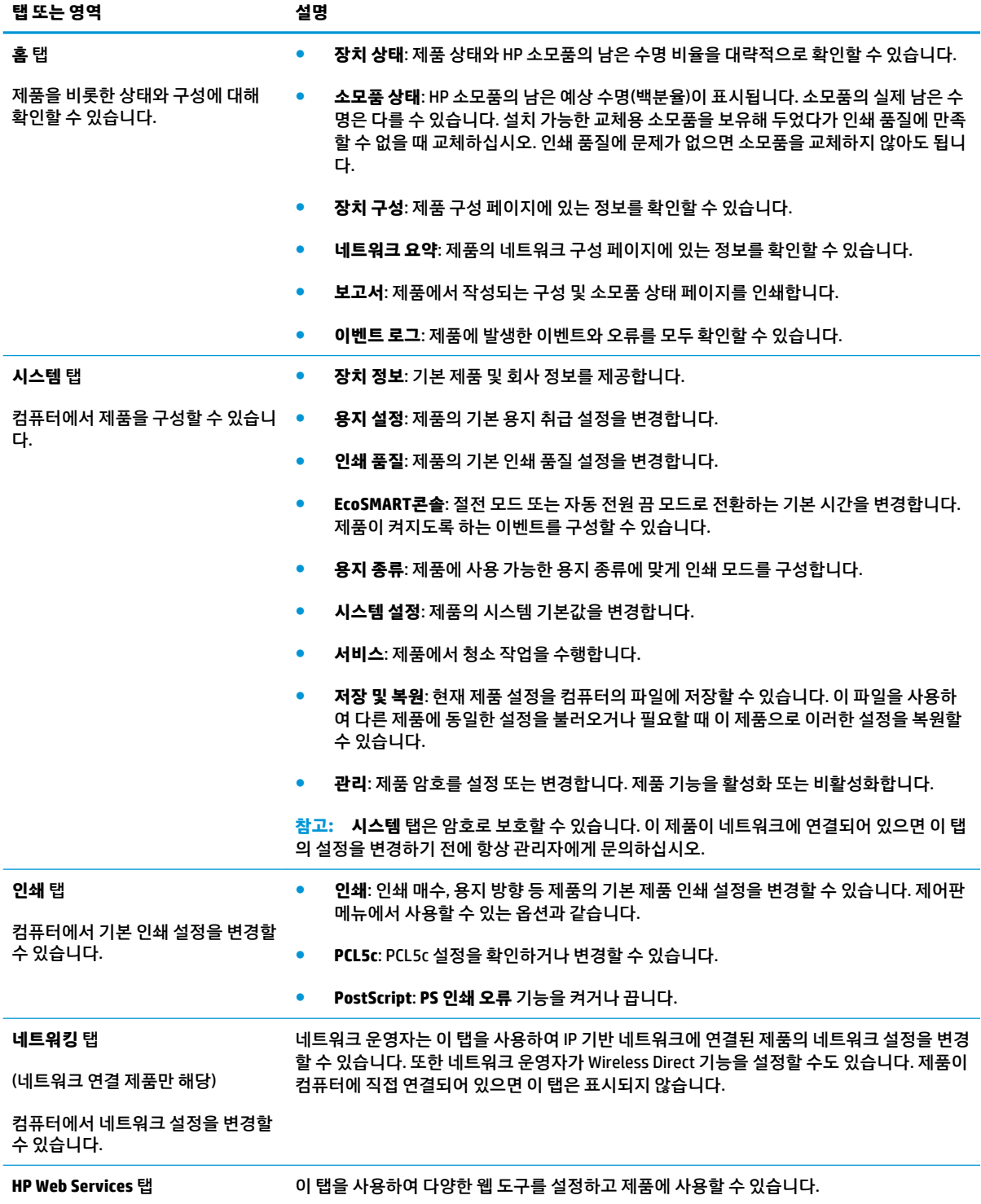

## <span id="page-48-0"></span>**Mac OS X용 HP Utility를 사용하는 고급 구성**

HP Utility를 사용하여 제품 상태를 확인하거나, 컴퓨터의 제품 설정을 보거나 변경할 수 있습니다.

제품이 USB 케이블로 연결되어 있거나 TCP/IP 기반 네트워크에 연결되어 있어야 HP Utility를 사용할 수 있습 니다.

#### **HP Utility 열기**

- **1.** 컴퓨터에서 **시스템 환경설정** 메뉴를 연 다음 **인쇄 및 팩스**, **인쇄 및 스캔** 또는 **인쇄 및 스캐너**를 클릭합 니다.
- **2.** 목록에서 제품을 선택합니다.
- **3. 옵션 및 소모품** 버튼을 클릭합니다.
- **4. 유틸리티** 탭을 클릭합니다.
- **5. 프린터 유틸리티 열기** 버튼을 클릭합니다.

#### **HP Utility 기능**

HP Utility 도구 모음에는 다음 항목이 포함되어 있습니다.

- **장치**: HP Utility로 찾은 Mac 제품을 표시하거나 숨기려면 이 버튼을 클릭합니다.
- **모든 설정**: HP Utility 기본 페이지로 돌아가려면 이 버튼을 클릭합니다.
- **HP 지원**: 브라우저를 열고 HP 지원 웹 사이트로 이동하려면 이 버튼을 클릭합니다.
- **소모품**: 버튼을 클릭하여 HP SureSupply 웹 사이트가 열립니다.
- **제품 등록**: 버튼을 클릭하여 HP 제품 등록 웹 사이트가 열립니다.
- **재활용**: 버튼을 클릭하여 HP Planet Partners 재활용 프로그램 웹 사이트가 열립니다.

HP Utility는 **모든 설정** 목록에서 클릭하여 열 수 있는 페이지로 구성되어 있습니다. 다음 표는 HP Utility에서 수행할 수 있는 작업에 대해 설명합니다.

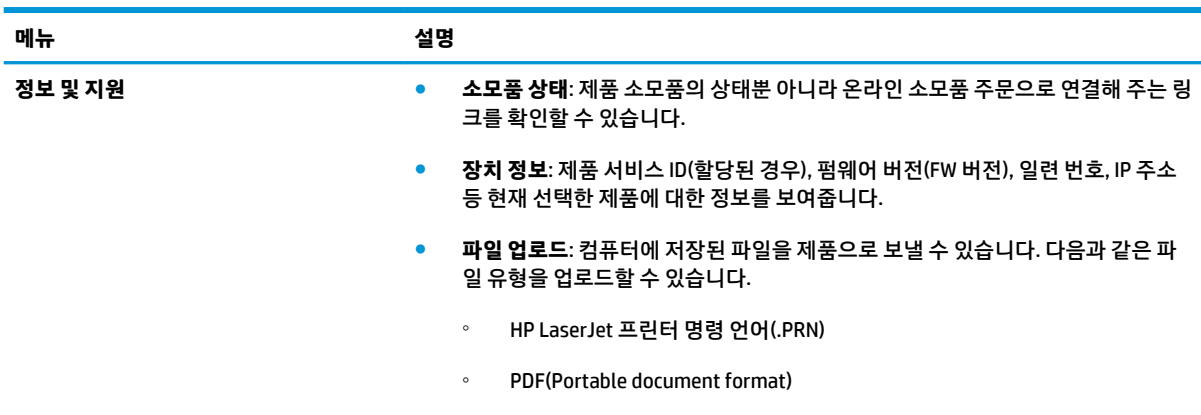

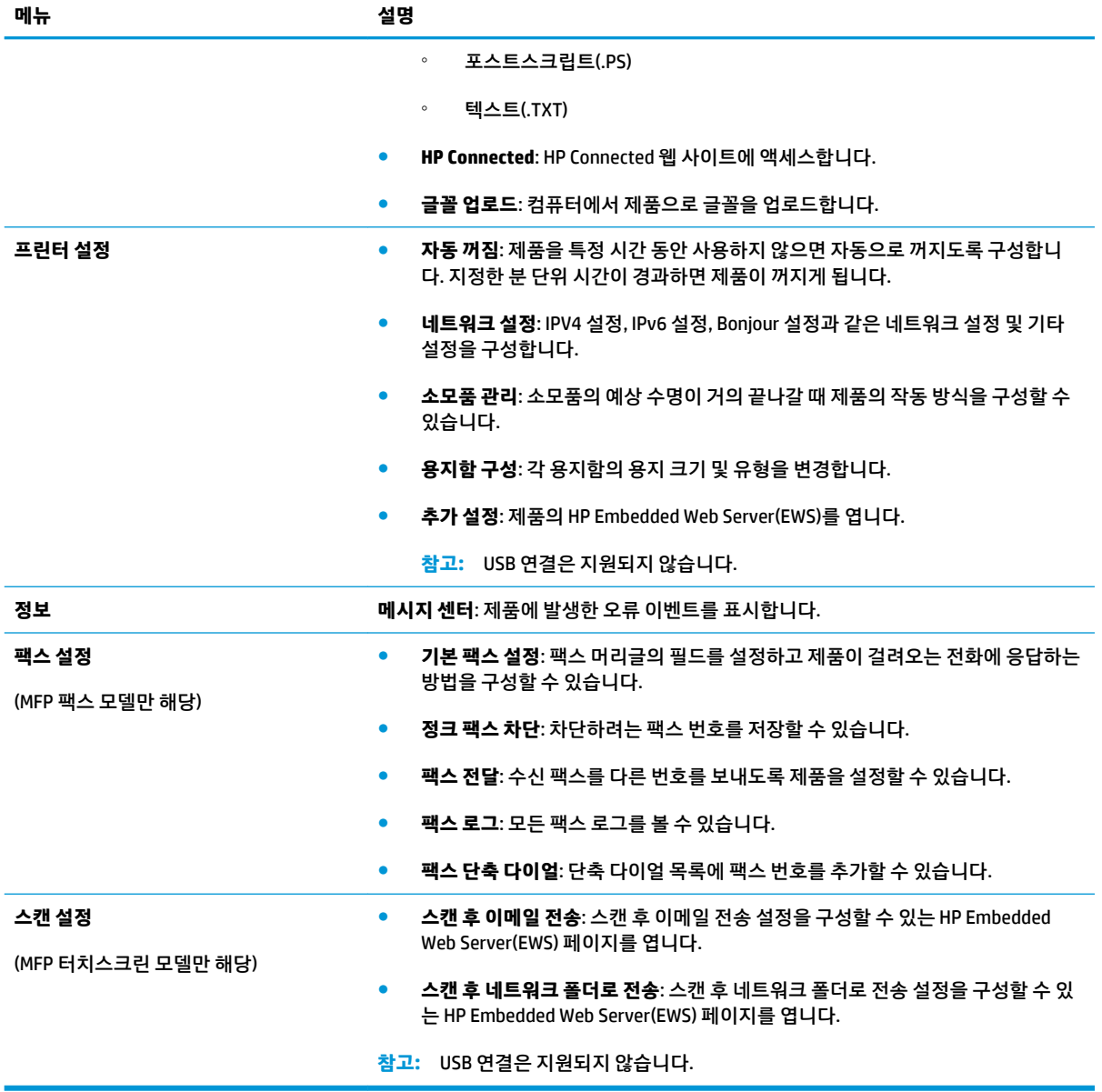

# <span id="page-50-0"></span>**IP 네트워크 설정 구성**

- 프린터 공유 책임의 제한
- 네트워크 설정 보기 또는 변경
- 네트워크에서 제품 이름 바꾸기
- 제어판을 이용한 [IPv4 TCP/IP](#page-51-0) 매개변수 수동 구성

#### **프린터 공유 책임의 제한**

HP는 P2P 네트워킹을 지원하지 않습니다. 이 기능은 Microsoft 운영 체제의 기능이며 HP 프린터 드라이버의 기능이 아닙니다. Microsoft([www.microsoft.com](http://www.microsoft.com))에서 해당 내용을 참조하십시오.

#### **네트워크 설정 보기 또는 변경**

HP Embedded Web Server를 사용하여 IP 구성 설정을 보거나 변경할 수 있습니다.

- **1.** 구성 페이지를 인쇄한 다음 IP 주소를 찾습니다.
	- **a.** 제어판에서 확인 버튼을 누릅니다.
	- **b. 보고서** 메뉴로 이동한 다음 확인 버튼을 누릅니다.
	- **c. 구성 보고서**를 선택한 다음 확인 버튼을 눌러 보고서를 계속합니다.
- **2.** 웹 브라우저를 열고 주소 표시줄에 제품 제어판에 표시되는 IP 주소를 정확히 입력합니다. 컴퓨터 키보 드에서 Enter 키를 누릅니다. EWS가 열립니다.

https://10.10.XXXX/

**3.** 네트워크 정보를 얻으려면 **네트워킹** 탭을 클릭합니다. 필요한 설정을 변경합니다.

#### **네트워크에서 제품 이름 바꾸기**

고유하게 식별될 수 있도록 네트워크에서 제품 이름을 바꾸려면 HP Embedded Web Server를 사용합니다.

- **1.** 구성 페이지를 인쇄한 다음 IP 주소를 찾습니다.
	- **a.** 제어판에서 확인 버튼을 누릅니다.
	- **b. 보고서** 메뉴로 이동한 다음 확인 버튼을 누릅니다.
	- **c. 구성 보고서**를 선택한 다음 확인 버튼을 눌러 보고서를 계속합니다.
- **2.** 웹 브라우저를 열고 주소 표시줄에 제품 제어판에 표시되는 IP 주소를 정확히 입력합니다. 컴퓨터 키보 드에서 Enter 키를 누릅니다. EWS가 열립니다.

https://10.10.XXXXX/

- **3. 시스템** 탭을 엽니다.
- **4. 장치 정보** 페이지의 **장치 상태** 필드에 기본 제품 이름이 있습니다. 이 제품을 고유하게 식별하도록 이 이 름을 변경할 수 있습니다.

<span id="page-51-0"></span>**참고:** 이 페이지에서 다른 필드에 데이터를 입력하는 것은 선택 사항입니다.

**5. 적용** 버튼을 눌러 변경 사항을 저장합니다.

#### **제어판을 이용한 IPv4 TCP/IP 매개변수 수동 구성**

제어판 메뉴를 사용하여 IPv4 주소, 서브넷 마스크 및 기본 게이트웨이를 수동으로 설정합니다.

- **1.** 제품 제어판에서 확인 버튼을 누릅니다.
- **2.** 다음 메뉴를 엽니다.
	- **네트워크 설정**
	- **IPV4 구성 방법**
	- **수동**
- **3.** 화살표 키를 사용하여 IP 주소를 입력한 후 확인 버튼을 누릅니다. 확인 버튼을 다시 눌러 확인합니다.
- **4.** 화살표 키를 사용하여 서브넷 마스크를 입력한 후 확인 버튼을 누릅니다. 확인 버튼을 다시 눌러 확인합 니다.
- **5.** 화살표 키를 사용하여 기본 게이트웨이를 입력한 후 확인 버튼을 누릅니다. 확인 버튼을 다시 눌러 확인 합니다.

### <span id="page-52-0"></span>**HP Web Jetadmin**

HP Web Jetadmin은 프린터, 복합기, 디지털 전송기 등 네트워크에 연결해서 사용하는 다양한 HP 제품을 효율 적으로 관리해주는 도구로 다양한 수상 경력을 비롯하여 우수한 도구로 업계에 정평이 났습니다. 이 단일 솔 루션을 통해 인쇄 및 이미징 환경의 설치, 모니터링, 유지보수, 문제 해결 및 보안 유지 작업을 원격으로 수행 할 수 있으므로 시간 절약, 비용 절감 및 투자 보호를 통해 궁극적으로 비즈니스 생산성을 높일 수 있습니다.

HP Web Jetadmin 업그레이드는 특정 제품 기능을 지원하기 위해 정기적으로 제공됩니다. 업그레이드에 대 해 자세히 알아 보려면 [www.hp.com/go/webjetadmin](http://www.hp.com/go/webjetadmin)에서 **자체 도움말 및 설명서** 링크를 클릭하십시오.

# <span id="page-53-0"></span>**제품 보안 기능**

이 제품은 장치를 안전하게 유지하고 네트워크상의 중요 정보를 보호하며, 운영자의 장치 감시 및 유지 보수 방식을 단순화할 수 있도록 도와주는 보안 표준과 권장 프로토콜을 지원합니다.

HP의 안전한 이미징 및 인쇄 솔루션에 대한 자세한 내용은 [www.hp.com/go/secureprinting](http://www.hp.com/go/secureprinting)을 참조하십시오. 이 사이트의 링크를 통해 보안 기능에 대한 백서와 FAQ 문서로 이동할 수 있습니다.

#### **HP Embedded Web Server 를 사용하여 제품 암호를 설정 또는 변경**

HP Embedded Web Server를 사용하여 네트워크 상에서 제품의 암호를 설정하거나 기존 암호를 변경할 수 있 습니다.

- **1.** 구성 페이지를 인쇄한 다음 IP 주소를 찾습니다.
	- **a.** 제어판에서 확인 버튼을 누릅니다.
	- **b. 보고서** 메뉴로 이동한 다음 확인 버튼을 누릅니다.
	- **c. 구성 보고서**로 이동한 다음 확인 버튼을 눌러 보고서를 인쇄합니다.
- **2.** 웹 브라우저를 열고 주소 표시줄에 제품 제어판에 표시되는 IP 주소를 정확히 입력합니다. 컴퓨터 키보 드에서 Enter 키를 누릅니다. EWS가 열립니다.

https://10.10.XXXXX/

- **3. 시스템** 탭을 클릭하고 **제품 보안** 또는 **관리** 링크를 클릭합니다.
- **참고:** 이전에 암호를 설정한 경우 암호를 입력하라는 메시지가 표시됩니다. 암호를 입력하고 **적용** 버 튼을 클릭합니다.
- **4. 암호** 상자 및 **암호 확인** 상자에 새 암호를 입력합니다.
- **5.** 창 하단에서 **적용** 버튼을 클릭하여 암호를 저장합니다.
- **참고:** USB 케이블을 통해 Windows 컴퓨터에 연결된 제품의 제품 암호를 변경하려면 다음과 같이 HP 장치 도구 상자를 사용합니다.
	- **1. 시작** 버튼을 클릭한 후 **프로그램** 항목을 클릭합니다.
	- **2.** HP 제품 그룹을 클릭한 후 **HP 장치 도구 상자** 항목을 클릭합니다.
	- **3. 시스템** 탭을 클릭합니다.
	- **4. 관리**를 클릭하고 암호를 변경할 영역을 찾습니다.

# <span id="page-54-0"></span>**절약 설정**

- EconoMode로 인쇄
- 절전 대기 시간 지정
- 자동 전원 끔 대기 설정

#### **EconoMode로 인쇄**

이 제품은 문서 초안 인쇄에 적합한 EconoMode 옵션을 제공합니다. EconoMode를 사용하면 토너를 더 적게 사용할 수 있습니다. 그러나 인쇄 품질이 저하될 수 있습니다.

HP는 EconoMode의 상시 사용을 권장하지 않습니다. 항상 EconoMode를 사용하면 토너 카트리지 기계 부품 의 수명이 다했을 때 토너가 남아 있을 수 있습니다. 더 이상 카트리지를 사용할 수 없을 정도로 인쇄 품질이 저하되면 카트리지를 교체하십시오.

- **참고:** 이 옵션을 프린터 드라이버에서 사용할 수 없는 경우 HP Embedded Web Server를 사용하여 설정할 수 있습니다.
	- **1.** 소프트웨어 프로그램에서 **인쇄** 옵션을 선택합니다.
	- **2.** 제품을 선택하고 **속성** 또는 **기본 설정** 버튼을 클릭합니다.
	- **3. 용지/품질** 탭을 클릭합니다.
	- **4. EconoMode** 확인란을 클릭합니다.

#### **절전 대기 시간 지정**

- **1.** 제품 제어판에서 확인 버튼을 누릅니다.
- **2.** 다음 메뉴를 엽니다.
	- **시스템 설정**
	- **에너지 설정**
	- **절전/자동 꺼짐**
	- **다음 시간 이후 절전/자동 꺼짐**
- **3.** 절전 대기 시간을 선택한 후 확인 버튼을 누릅니다.

**참고:** 기본값은 15분입니다.

### **자동 전원 끔 대기 설정**

**참고:** 일부 제품의 경우 이 설정을 사용할 수 없습니다.

- **1.** 제품 제어판에서 확인 버튼을 누릅니다.
- **2.** 다음 메뉴를 엽니다.
- **시스템 설정**
- **에너지 설정**
- **종료 대기 시간**
- **3.** 전원 끔 대기 시간을 선택합니다.

**참고:** 기본값은 없음입니다.

- **4.** 작업이 수신되거나 사용자가 제품 제어판의 버튼을 누르면 제품이 해당 모드에서 자동으로 켜집니다. 제품이 켜지도록 하는 이벤트를 변경할 수 있습니다. 다음 메뉴를 엽니다.
	- **시스템 설정**
	- **에너지 설정**
	- **절전/자동 꺼짐**
	- **켜짐 이벤트**

켜짐 이벤트를 끄려면 해당 이벤트를 선택한 다음 없음 옵션을 선택합니다.

# <span id="page-56-0"></span>**펌웨어 업데이트**

HP는 정기 제품 업데이트, 새로운 Web Services 응용 프로그램, 기존 Web Services 응용 프로그램에 대한 새 기능을 제공합니다. 단일 제품의 제품 펌웨어를 업데이트하려면 이 단계를 따르십시오. 펌웨어를 업데이트 하면 Web Services 응용 프로그램이 자동으로 업데이트됩니다.

본 제품에서 펌웨어 업데이트를 수행하는 방법은 2가지가 있습니다. 다음 중 한 가지 방법만 사용하여 제품 펌웨어를 업데이트하십시오.

#### **방법 1: 제어판을 사용하여 펌웨어 업데이트**

이 단계를 사용하여 제어판에서 펌웨어를 로드하거나(네트워크에 연결된 제품만 해당) 제품이 향후 펌웨어 업데이트를 자동으로 로드하도록 설정합니다. USB 연결 제품인 경우에는 방법 2로 건너뜁니다.

**1.** 제품이 유효한 인터넷 연결로 유선(이더넷) 네트워크에 연결되어 있는지 확인합니다.

**참고:** 네트워크 연결을 통해 펌웨어를 업데이트하려면 제품이 인터넷에 연결되어 있어야 합니다.

- **2.** 제품 제어판에서 확인 버튼을 누릅니다.
- **3.** 다음 메뉴를 엽니다.
	- **서비스**
	- **LaserJet 업데이트**
- **4. 지금 업데이트 확인** 옵션으로 이동한 다음, 확인 버튼을 누릅니다.
- **참고:** 업데이트가 있는지 자동으로 확인하고, 새 버전이 탐지되면 업데이트 프로세스가 자동으로 시 작됩니다.
- **5.** 업데이트를 사용할 수 있을 때 제품이 펌웨어를 자동으로 업데이트하도록 설정합니다.
	- **a.** 제품 제어판에서 확인 버튼을 누릅니다.
	- **b.** 다음 메뉴를 엽니다.
		- **서비스**
		- **LaserJet 업데이트**
		- **업데이트 관리**
	- **c. 업데이트 허용** 옵션을 **예**로 설정한 다음, **자동 확인** 옵션을 **켜짐**으로 설정합니다. 확인 버튼을 누 릅니다.

### **방법 2: 펌웨어 업데이트 유틸리티를 사용하여 펌웨어 업데이트**

HP.com에서 펌웨어 업데이트 유틸리티를 직접 다운로드하여 설치하려면 이 단계를 따르십시오.

**참고:** 이 방법은 USB 케이블을 통해 컴퓨터에 연결된 제품에 사용할 수 있는 유일한 펌웨어 업데이트 옵션 입니다. 또한 네트워크에 연결된 제품에서도 사용할 수 있습니다.

- **.** [www.hp.com/go/support](http://www.hp.com/go/support)에서 **드라이버 및 소프트웨어** 링크를 클릭하고 검색 필드에 제품 이름을 입력 한 다음, ENTER 버튼을 누르고 검색 결과 목록에서 제품을 선택합니다.
- **.** 운영 체제를 선택합니다.
- **. 펌웨어** 선택에서 **펌웨어 업데이트 유틸리티**를 찾습니다.
- **. 다운로드**, **실행**을 클릭하고 **실행**을 다시 클릭합니다.
- **.** 유틸리티가 시작되면 드롭다운 목록에서 제품을 선택한 다음 **펌웨어 전송**을 클릭합니다.
- **참고:** 업데이트 프로세스 전 또는 후에 구성 페이지를 인쇄하여 설치된 펌웨어 버전을 확인하려면 **구 성 인쇄**를 클릭합니다.
- **.** 화면에 표시되는 지시 사항에 따라 설치를 완료한 다음, **종료** 버튼을 클릭하여 유틸리티를 닫습니다.

# **6 문제 해결 방법**

- [고객](#page-59-0) 지원
- 초기 [기본값](#page-60-0) 복원
- 제품 제어판에 ["카트리지](#page-61-0) 부족" 또는 "카트리지 매우 부족" 메시지가 표시됨
- [제품에서](#page-62-0) 용지를 끌어 올리지 않거나 잘못 급지됨
- [용지](#page-63-0) 걸림 해결
- [인쇄](#page-70-0) 품질 향상
- 유선 [네트워크](#page-75-0) 문제 해결
- 무선 [네트워크](#page-77-0) 문제 해결

#### **상세 정보:**

[www.hp.com/support/ljM201,](http://www.hp.com/support/ljM201) [www.hp.com/support/ljM202](http://www.hp.com/support/ljM202)를 참조하십시오.

제품에 대한 HP 전체 도움말에는 다음 정보가 포함됩니다.

- 설치 및 구성
- 학습 및 사용
- 문제 해결 방법
- 소프트웨어 업데이트 다운로드
- 지원 포럼 가입
- 보증 및 규정 정보 찾기

# <span id="page-59-0"></span>**고객 지원**

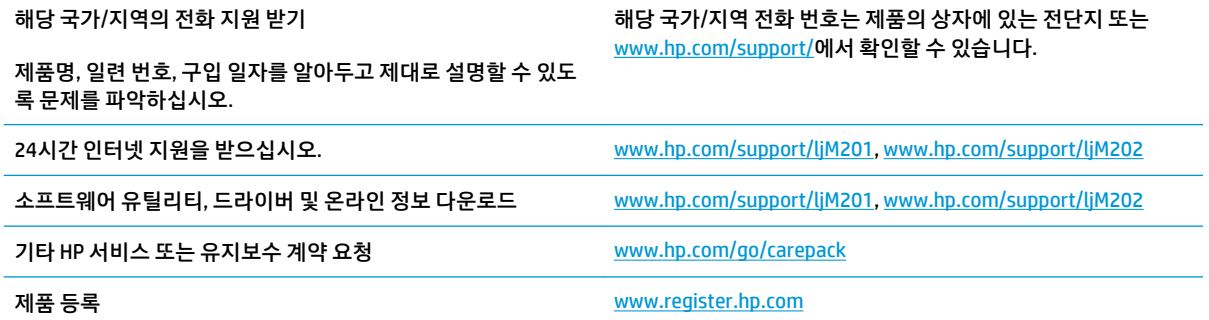

# <span id="page-60-0"></span>**초기 기본값 복원**

초기 설정 기본값을 복원하면 모든 제품 및 네트워크 설정이 초기 기본값으로 돌아갑니다. 페이지 수, 용지함 크기 또는 언어는 재설정되지 않습니다. 제품을 초기 기본 설정으로 복원하려면 다음 단계를 따르십시오.

**주의:** 초기 설정 기본값을 복원하면 모든 설정이 초기 기본값으로 돌아가며 메모리에 저장된 모든 페이지 도 삭제됩니다. 자동으로 제품이 다시 시작됩니다.

- **1.** 제품 제어판에서 확인 버튼을 눌러 메뉴를 엽니다.
- **2.** 다음 메뉴를 엽니다.
	- **서비스**
	- **기본값 복원**

제품이 자동으로 다시 시작됩니다.

### <span id="page-61-0"></span>**제품 제어판에 "카트리지 부족" 또는 "카트리지 매우 부족" 메시지 가 표시됨**

**카트리지 부족**: 토너 카트리지 잔량이 부족하면 제품에 표시됩니다. 토너 카트리지의 실제 남은 수명은 다를 수 있습니다. 설치 가능한 교체용 소모품을 보유해 두었다가 인쇄 품질에 만족할 수 없을 때 교체하십시오. 바 로 토너 카트리지를 교체하지 않아도 됩니다.

**카트리지 매우 부족**: 토너 카트리지 잔량이 매우 부족하면 제품에 표시됩니다. 토너 카트리지의 실제 남은 수 명은 다를 수 있습니다. 설치 가능한 교체용 소모품을 보유해 두었다가 인쇄 품질에 만족할 수 없을 때 교체하 십시오. 인쇄 품질에 만족하는 경우 지금 토너 카트리지를 교체하지 않아도 됩니다.

HP 토너 카트리지가 **매우 부족**에 도달하면 해당 토너 카트리지에 대한 HP 고급 보호 보증이 만료됩니다.

#### **"매우 부족" 설정 변경**

소모품이 매우 부족 상태에 도달하면 제품 제어판을 사용하여 제품이 반응하는 방식을 변경하십시오. 새 토 너 카트리지를 설치한 후 이러한 설정을 다시 지정할 필요는 없습니다.

- **1.** 제품 제어판에서 확인 버튼을 누릅니다.
- **2.** 다음 메뉴를 엽니다.
	- **시스템 설정**
	- **소모품 설정**
	- **흑백 카트리지**
	- **매우 부족 설정**
- **3.** 다음 옵션 중 하나를 선택합니다.
	- 카트리지가 **매우 부족** 임계값에 도달할 때 인쇄를 중지하도록 제품을 설정하려면 **중지** 옵션을 선 택합니다.
	- 카트리지가 **매우 부족** 임계값에 도달할 때 인쇄를 중지하도록 제품을 설정하려면 **프롬프트** 옵션 을 선택합니다. 메시지를 확인하거나 카트리지를 교체하여 인쇄를 다시 시작합니다.
	- 카트리지 매우 부족 알림을 표시하고 상호 작용 없이 **매우 부족** 설정을 무시하고 계속 인쇄하도록 하려면 **계속** 옵션을 선택합니다. 이렇게 하면 인쇄 품질이 저하될 수 있습니다.

### **소모품 주문**

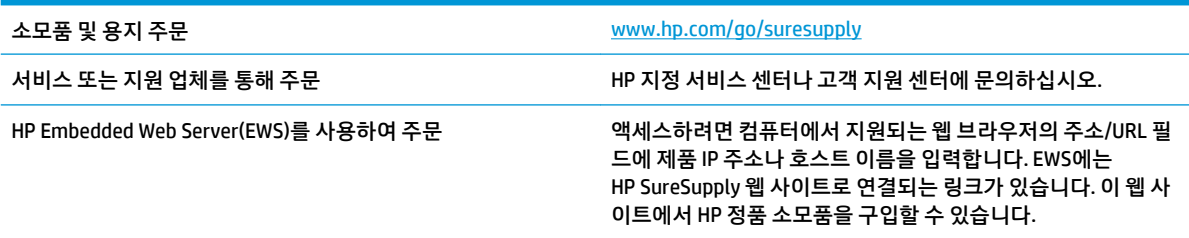

# <span id="page-62-0"></span>**제품에서 용지를 끌어 올리지 않거나 잘못 급지됨**

- 제품이 용지를 픽업하지 않음
- 제품이 여러 장의 용지를 픽업

#### **제품이 용지를 픽업하지 않음**

용지함의 용지가 픽업되지 않는 경우 다음 방법을 시도해 보십시오.

- **1.** 제품을 열고 걸린 용지를 모두 제거하십시오.
- **2.** 용지함에 올바른 크기의 용지를 넣으십시오.
- **3.** 제품 제어판에 용지 크기와 종류가 올바르게 설정되어 있는지 확인하십시오.
- **4.** 용지함의 용지 조정대가 용지 크기에 맞게 조정되어 있는지 확인합니다. 조정대를 용지함 내의 적절한 위치로 조정합니다.
- **5.** 제품 제어판에 용지를 수동으로 공급하라는 메시지가 표시되어 있는지 확인하십시오. 용지를 넣고 계 속하십시오.
- **6.** 용지함 위에 있는 롤러가 오염된 것 같습니다. 온수를 적신 보풀 없는 천으로 롤러를 닦으십시오.

#### **제품이 여러 장의 용지를 픽업**

용지함에서 여러 장의 용지가 픽업하는 경우 다음 방법을 시도해 보십시오.

- **1.** 용지함에서 용지 더미를 빼내어 구부리며 움직여 준 다음 180도 부채꼴 모양으로 퍼뜨린 후에 뒤집으십 시오. 용지를 분산시키지 마십시오*.* 용지 더미를 용지함에 다시 넣으십시오.
- **2.** 이 제품에는 HP 사양에 맞는 용지만 사용하십시오.
- **3.** 구김, 접힘이 없고 손상되지 않은 용지를 사용하십시오. 필요한 경우 다른 패키지의 용지를 사용하십시 오.
- **4.** 용지함에 용지가 과도하게 적재되어 있지 않은지 확인하십시오. 그런 경우 용지함에서 전체 용지 더미 를 빼내어 용지 더미를 정렬한 다음 일부 용지를 용지함에 다시 넣으십시오.
- **5.** 용지함의 용지 조정대가 용지 크기에 맞게 조정되어 있는지 확인합니다. 조정대를 용지함 내의 적절한 위치로 조정합니다.
- **6.** 인쇄 환경이 권장 사양 내에 있는지 확인하십시오.

# <span id="page-63-0"></span>**용지 걸림 해결**

- 용지 걸림 위치
- 용지 걸림이 자주 발생하거나 [되풀이됩니까](#page-64-0)?
- 토너 [카트리지](#page-65-0) 영역의 용지 걸림 해결
- 출력 [용지함에서](#page-67-0) 용지 걸림 해결
- [듀플렉서에서](#page-69-0) 용지 걸림 해결(양면 인쇄 모델만 해당)

### **용지 걸림 위치**

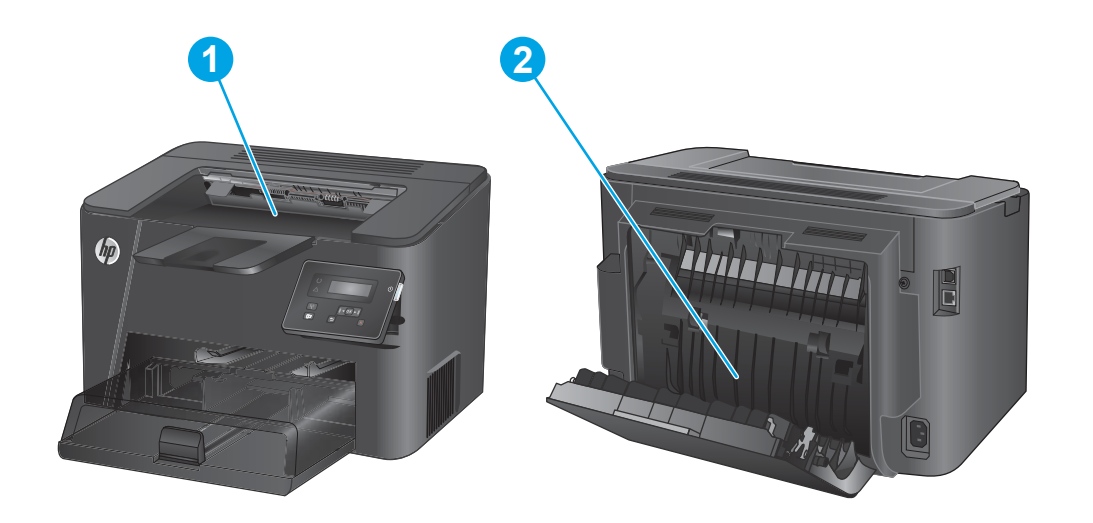

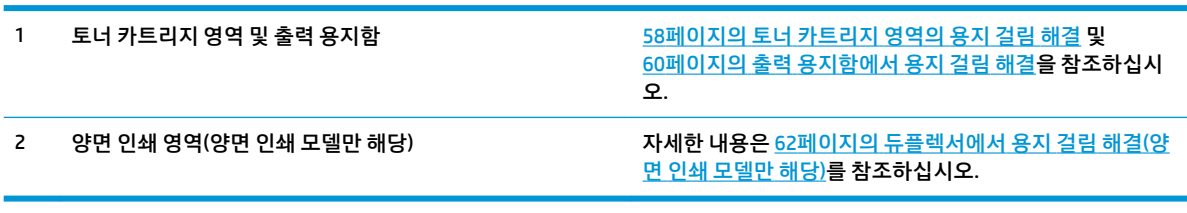

### <span id="page-64-0"></span>**용지 걸림이 자주 발생하거나 되풀이됩니까?**

용지 걸림 발생을 줄이려면 다음 방법을 시도해 보십시오.

- **1.** 이 제품에는 HP 사양에 맞는 용지만 사용하십시오.
- **2.** 구김, 접힘이 없고 손상되지 않은 용지를 사용하십시오. 필요한 경우 다른 패키지의 용지를 사용하십시 오.
- **3.** 이전에 인쇄 또는 복사하지 않은 용지를 사용하십시오.
- **4.** 용지함에 용지가 과도하게 적재되어 있지 않은지 확인하십시오. 그런 경우 용지함에서 전체 용지 더미 를 빼내어 용지 더미를 정렬한 다음 일부 용지를 용지함에 다시 넣으십시오.
- **5.** 용지함의 용지 조정대가 용지 크기에 맞게 조정되어 있는지 확인하십시오. 용지 더미가 구부러지지 않 고 용지 조정대에 닿게 조정대를 조정하십시오.
- **6.** 제품에 용지함이 완전히 삽입되어 있는지 확인하십시오.
- **7.** 중량지, 양각 용지 또는 천공지에 인쇄하는 경우 수동 공급 기능을 사용하여 한 번에 한 장씩 급지하십시 오.
- **8.** 용지 종류와 크기에 맞게 용지함이 올바르게 구성되어 있는지 확인합니다.
	- **a.** 제품 제어판에서 확인 버튼을 누릅니다.
	- **b.** 다음 메뉴를 엽니다.
		- **시스템 설정**
		- **용지 설정**
	- **c.** 용지 종류와 크기에 맞게 용지함이 구성되어 있는지 확인하십시오.
- **9.** 인쇄 환경이 권장 사양 내에 있는지 확인하십시오.

### <span id="page-65-0"></span>**토너 카트리지 영역의 용지 걸림 해결**

제품 제어판에 **카트리지 영역에서 용지 걸림** 메시지가 표시됩니다.

**1.** 상단 덮개를 엽니다.

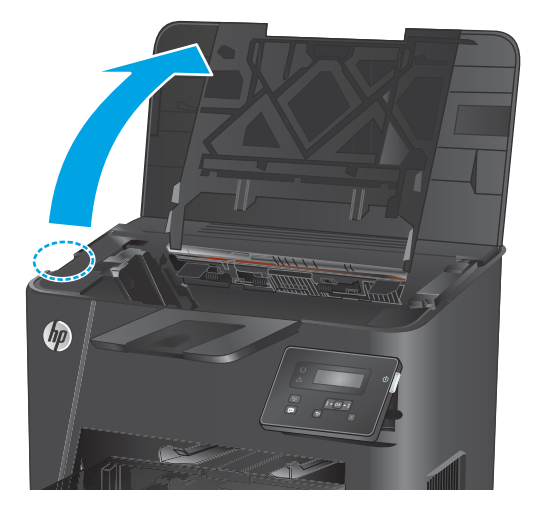

**2.** 토너 카트리지를 분리합니다.

**3.** 토너 카트리지 영역에서 걸린 용지를 모두 빼냅 니다. 용지가 찢어지지 않도록 두 손을 사용해 걸 린 용지를 빼냅니다.

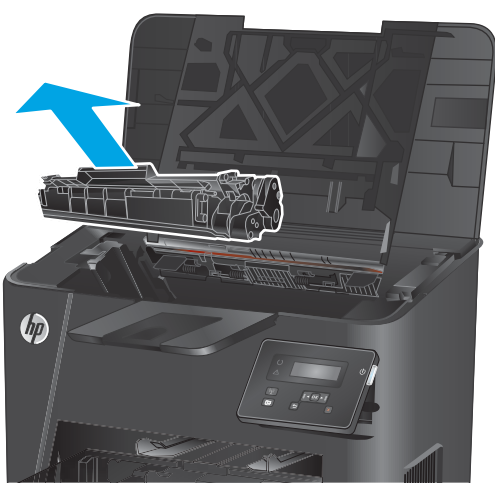

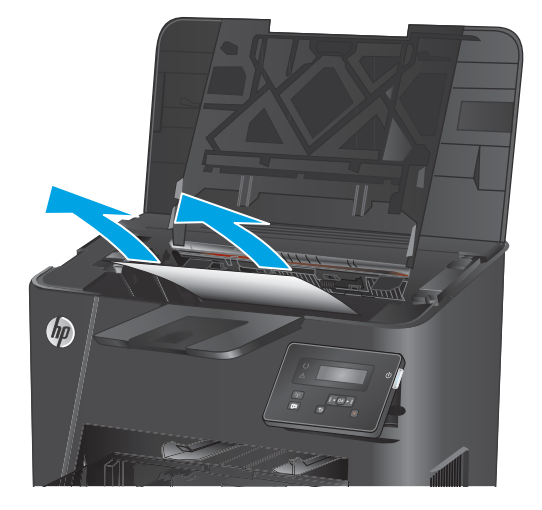

**4.** 토너 카트리지를 다시 넣습니다.

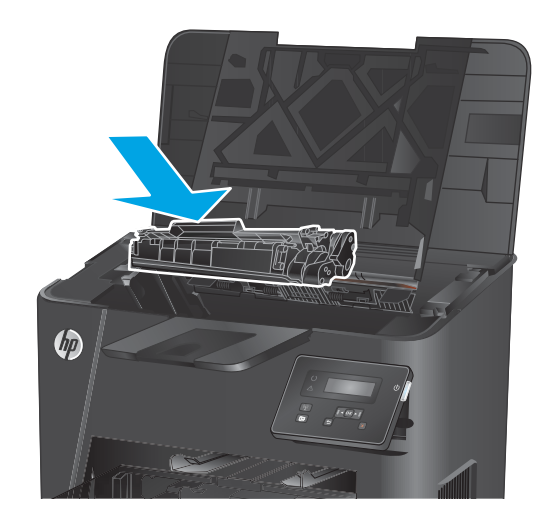

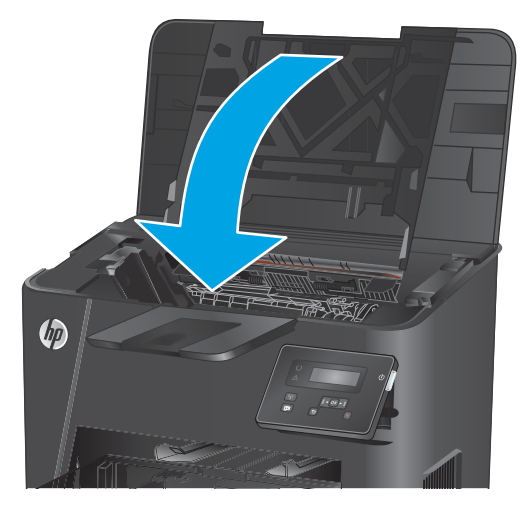

**5.** 상단 덮개를 닫습니다.

**6.** 오류 메시지가 제어판에 계속 표시되면, OK를 눌 러 메시지를 지웁니다.

### <span id="page-67-0"></span>**출력 용지함에서 용지 걸림 해결**

**출력 용지함에서 용지 걸림** 메시지가 제품 제어판에 표시됩니다.

**1.** 상단 덮개를 엽니다.

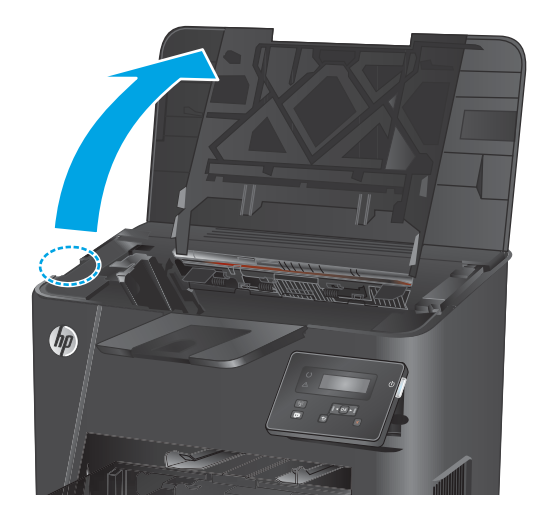

- 
- **2.** 녹색 탭을 당겨서 용지 걸림 액세스 덮개를 해제 합니다.

**3.** 걸린 용지를 제거합니다.

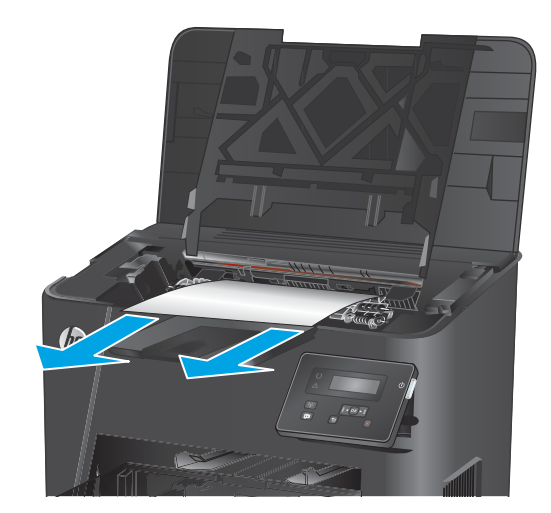

**4.** 용지 걸림 액세스 덮개를 닫습니다.

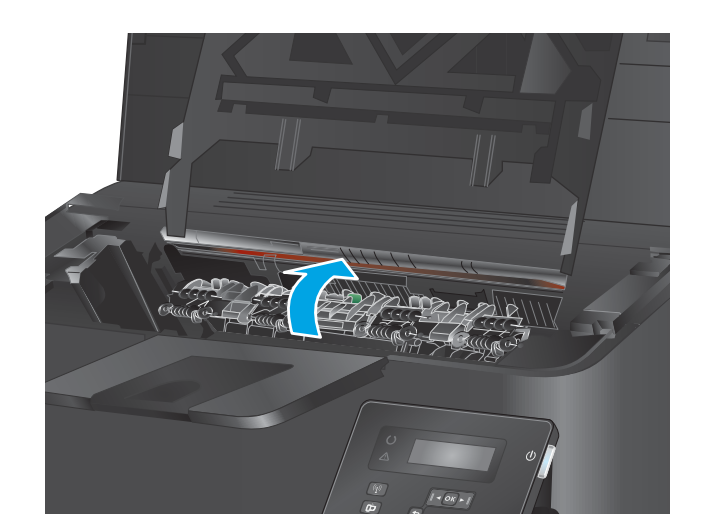

 $\phi$ 

**5.** 상단 덮개를 닫습니다.

**6.** 오류 메시지가 제어판에 계속 표시되면, OK를 눌 러 메시지를 지웁니다.

### <span id="page-69-0"></span>**듀플렉서에서 용지 걸림 해결(양면 인쇄 모델만 해당)**

제품 제어판에 **양면 인쇄 영역에서 용지 걸림** 메시지가 표시됩니다.

**1.** 후면 도어를 엽니다.

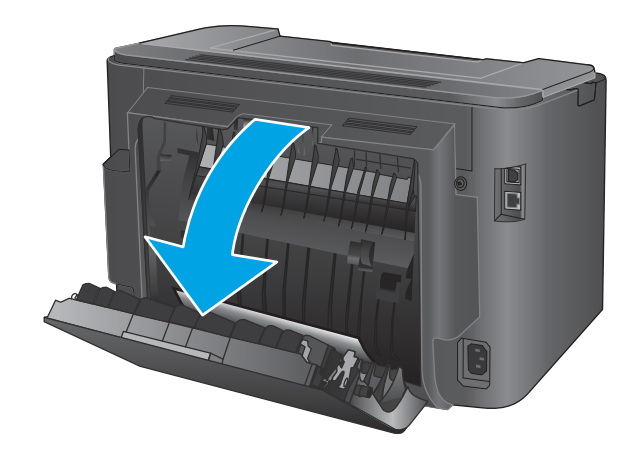

**2.** 양면 인쇄 영역에 걸린 용지를 모두 제거합니다. 용지가 찢어지지 않게 하려면 두 손을 모두 사용 해 걸린 용지를 빼냅니다.

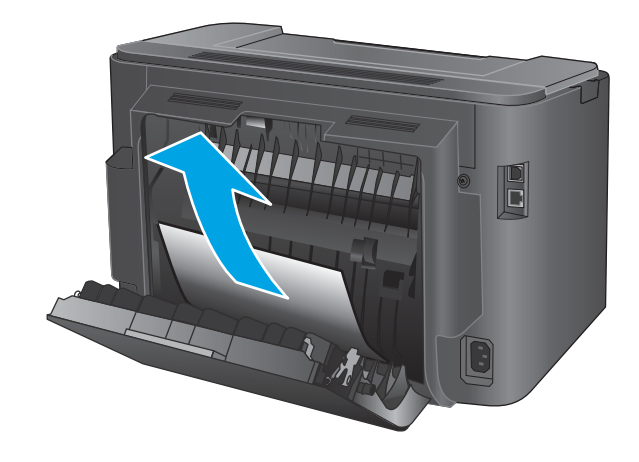

**3.** 후면 도어를 닫습니다.

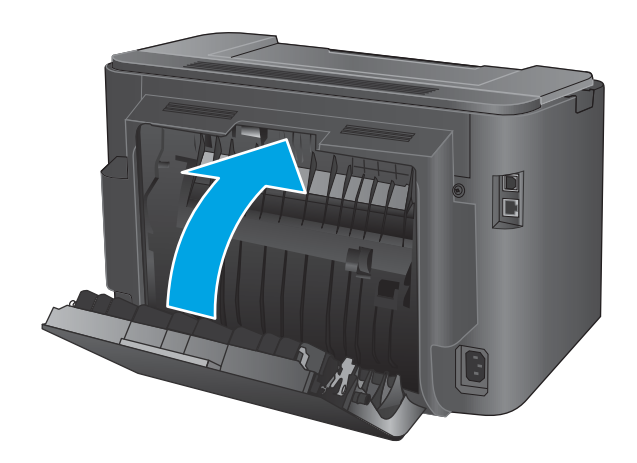

**4.** 오류 메시지가 제어판에 계속 표시되면, OK를 눌 러 메시지를 지웁니다.

# <span id="page-70-0"></span>**인쇄 품질 향상**

제품에 인쇄 품질 문제가 있으면 문제를 해결하기 위해 제시된 순서에 따라 다음 솔루션을 시도합니다.

- 다른 소프트웨어 프로그램에서 인쇄
- 인쇄 작업에 용지 종류 설정 확인
- 토너 [카트리지](#page-71-0) 상태 확인
- 청소 [페이지](#page-71-0) 인쇄
- 토너 [카트리지의](#page-72-0) 손상 여부 검사
- 용지 및 [인쇄](#page-72-0) 환경 점검
- 기타 [인쇄](#page-73-0) 작업 설정 확인
- 다른 인쇄 [드라이버](#page-74-0) 사용

#### **다른 소프트웨어 프로그램에서 인쇄**

다른 소프트웨어 프로그램에서 인쇄해 보십시오. 페이지가 정확히 인쇄되면 페이지 인쇄 시 사용한 소프트 웨어 프로그램에 문제가 있는 것입니다.

#### **인쇄 작업에 용지 종류 설정 확인**

프트웨어 프로그램으로부터 인쇄할 때 잉크가 번지거나, 인쇄 상태가 흐리거나 어둡고, 종이가 말려 있거나, 토너가 흩뿌려진 점의 형태이거나 약하거나 일부분이 누락된 경우 용지 종류를 확인합니다.

#### **용지 종류 설정 확인(Windows)**

- **1.** 소프트웨어 프로그램에서 **인쇄** 옵션을 선택합니다.
- **2.** 제품을 선택하고 **속성** 또는 **기본 설정** 버튼을 클릭합니다.
- **3. 용지/품질** 탭을 클릭합니다.
- **4. 용지 종류** 드롭다운 목록에서 **자세히...** 옵션을 클릭합니다.
- **5. 종류:** 옵션 목록을 확장합니다.
- **6.** 사용할 용지에 해당하는 용지 종류 범주를 확장합니다.
- **7.** 사용하고 있는 용지 종류에 대한 옵션을 선택한 후 **확인** 버튼을 클릭합니다.
- **8. 확인** 버튼을 클릭하여 **문서 속성** 대화 상자를 닫습니다. **인쇄** 대화 상자에서 **확인** 버튼을 클릭하여 작업 을 인쇄합니다.

#### **용지 종류 설정 확인(OS X)**

- **1. 파일** 메뉴를 클릭한 다음 **인쇄** 옵션을 클릭합니다.
- **2.** 제품을 선택합니다.
- **3. 세부 정보 표시**를 클릭한 다음 **용지 및 품질** 메뉴 또는 **용지/품질** 메뉴를 클릭합니다.
- <span id="page-71-0"></span>**4. 용지 종류** 드롭다운 목록에서 종류를 선택합니다.
- **5. 인쇄** 버튼을 클릭합니다.

#### **토너 카트리지 상태 확인**

소모품 상태 페이지에는 다음과 같은 정보가 표시됩니다.

- 남아있는 예상 카트리지 잔량(백분율)
- 대략적인 남은 페이지 수
- HP 토너 카트리지용 부품 번호
- 인쇄된 페이지 수

소모품 상태 페이지를 인쇄하려면 다음 절차를 수행하십시오.

- **1.** 제품 제어판에서 확인 버튼을 누릅니다.
- **2. 보고서** 메뉴로 이동한 다음 확인 버튼을 누릅니다.
- **3. 소모품 상태** 옵션으로 이동한 다음 확인 버튼을 눌러 모든 소모품 항목의 상태 보고서를 인쇄합니다.
- **4.** 토너 카트리지의 남은 수명 백분율 및 교체용 유지보수 부품의 상태(해당되는 경우)를 확인하십시오.

예상 수명이 거의 다 된 토너 카트리지를 사용하면 인쇄 품질 문제가 발생할 수 있습니다. 소모품 잔량이 매우 부족하면 소모품 상태 페이지에 표시됩니다. HP 소모품이 매우 부족한 한계값에 도달한 후에는 해 당 소모품에 대한 HP 고급 보호 보증이 만료됩니다.

인쇄 품질에 만족하는 경우 지금 토너 카트리지를 교체하지 않아도 됩니다. 설치 가능한 교체용 소모품 을 보유해 두었다가 인쇄 품질에 만족할 수 없을 때 교체하십시오.

토너 카트리지 또는 기타 교체용 유지보수 부품을 교체해야 하는 경우 소모품 상태 페이지에 표시되어 있는 정품 HP 부품 번호를 확인할 수 있습니다.

**5.** 정품 HP 카트리지가 설치되어 있는지 확인하십시오.

정품 HP 토너 카트리지에는 "HP"라는 문구가 있거나 HP 로고가 있습니다. HP 카트리지를 확인하는 자 세한 내용은 [www.hp.com/go/learnaboutsupplies](http://www.hp.com/go/learnaboutsupplies)를 참조하십시오.

새 제품이든 재활용 제품이든 HP 정품이 아닌 소모품을 사용하는 것은 좋지 않습니다. HP 제품이 아닐 경우, 해당 제품의 디자인이나 품질에 대해 HP는 어떠한 조치도 취할 수 없습니다. 현재 사용 중인 카트 리지가 리필 또는 재활용 토너 카트리지이고 인쇄 품질이 좋지 않은 경우 정품 HP 토너 카트리지로 교체 하십시오.

#### **청소 페이지 인쇄**

인쇄 작업 중에 용지, 토너, 먼지 입자가 제품 내부에 쌓여 토너 얼룩이나 반점, 번짐, 줄, 라인, 호시가 생길 수 있습니다.

제품 용지 경로를 청소하려면 이 단계를 따릅니다.
- <span id="page-72-0"></span>**1.** 제품 제어판에서 확인 버튼을 누릅니다.
- **2. 서비스** 메뉴로 이동한 다음 확인 버튼을 누릅니다.
- **3. 청소 페이지** 옵션으로 이동한 다음 확인 버튼을 누릅니다.

**청소** 메시지가 제품 제어판에 나타납니다. 청소 프로세스를 완료하는 데 몇 분이 소요됩니다. 청소 작업 이 완료될 때까지 프린터를 끄지 마십시오. 완료한 후에 인쇄한 페이지를 버리십시오.

# **토너 카트리지의 손상 여부 검사**

- **1.** 제품에서 토너 카트리지를 제거한 다음 밀봉 테이프가 제거되었는지 확인합니다.
- **2.** 메모리 칩의 손상 여부를 확인합니다.
- **3.** 토너 카트리지에 있는 이미지 드럼의 표면을 검사합니다.
- **주의:** 카트리지에 있는 롤러(이미지 드럼)를 만지지 마십시오. 이미지 드럼에 지문이 묻으면 인쇄 품 질 문제가 발생할 수 있습니다.
- **4.** 이미징 드럼에 긁힘, 지문 또는 기타 손상이 있으면 토너 카트리지를 교체합니다.
- **5.** 이미지 드럼이 손상되어 있지 않으면 토너 카트리지를 부드럽게 흔들고 다시 설치합니다. 페이지를 몇 장 인쇄하여 문제가 해결되었는지 확인합니다.

# **용지 및 인쇄 환경 점검**

#### **단계 1: HP 사양에 맞는 용지 사용**

일부 인쇄 품질 문제는 HP 사양에 맞지 않는 용지를 사용함으로 인해 발생합니다.

- \_ 항상 본 제품이 지원하는 용지 종류 및 무게 범위 내에서 사용하십시오.
- 잘림, 찢어짐, 얼룩, 헐거운 조직, 먼지, 주름, 구멍, 스테이플, 가장자리의 말림이나 구겨짐 등이 없이 용 지 품질이 양호한지 확인하십시오.
- 이전에 인쇄하지 않은 용지를 사용하십시오.
- 글리터와 같은 금속 물질이 함유되지 않은 용지를 사용하십시오.
- 레이저 프린터용으로 제작된 용지를 사용하십시오. 잉크젯 프린터용으로만 제작된 용지를 사용하지 마 십시오.
- 너무 거칠지 않은 용지를 사용하십시오. 일반적으로 부드러운 용지를 사용하면 인쇄 품질이 좋아집니 다.

#### **단계 2: 환경 점검**

환경은 인쇄 품질에 직접적인 영향을 미칠 수 있으며 인쇄 품질이나 용지 공급 문제에서 공통되는 원인입니 다. 다음 해결 방법을 따릅니다.

- 제품을 환기구가 있거나 창이나 문을 열 수 있는 통풍이 잘 되는 장소로 이동하십시오.
- 제품이 제품 사양을 벗어나는 온도나 습도에 노출되지 않아야 합니다.
- 개비닛과 같이 사방이 막힌 공간에 제품을 두지 마십시오.
- <span id="page-73-0"></span>제품을 단단하고 편평한 장소에 놓으십시오.
- 제품의 통풍구를 막는 물체를 모두 치우십시오. 제품의 윗면을 비롯한 모든 면에서 양호한 공기 흐름이 필요합니다.
- 공기 중의 잔해, 먼지, 증기, 기름기 등 제품 내부에 잔유물을 남길 수 있는 물질로부터 제품을 보호하십 시오.

# **기타 인쇄 작업 설정 확인**

소프트웨어 프로그램으로부터 인쇄할 때 다음 단계를 따라 기타 인쇄 드라이버 설정을 조정하여 문제를 해결 합니다.

#### **EconoMode 설정 확인**

HP는 EconoMode의 상시 사용을 권장하지 않습니다. 항상 EconoMode를 사용하면 토너 카트리지 기계 부품 의 수명이 다했을 때 토너가 남아 있을 수 있습니다. 더 이상 카트리지를 사용할 수 없을 정도로 인쇄 품질이 저하되면 카트리지를 교체하십시오.

**참고:** 이 기능은 Windows용 PCL 6 인쇄 드라이버에서 지원됩니다. 이 드라이버를 사용하지 않을 경우 HP Embedded Web Server를 사용하여 해당 기능을 활성화하십시오.

전체 페이지가 너무 어둡거나 너무 밝은 경우 다음 단계에 따릅니다.

- **1.** 소프트웨어 프로그램에서 **인쇄** 옵션을 선택합니다.
- **2.** 제품을 선택하고 **속성** 또는 **기본 설정** 버튼을 클릭합니다.
- **3. 용지/품질** 탭을 클릭하고 **인쇄 품질** 영역을 찾습니다.
- **4.** 전체 페이지가 너무 어두운 경우 다음 설정을 사용합니다.
	- **600dpi** 옵션을 선택합니다.
	- **EconoMode** 확인란을 선택하여 활성화합니다.

전체 페이지가 너무 밝은 경우 다음 설정을 사용합니다.

- **FastRes 1200** 옵션을 선택합니다.
- **EconoMode** 확인란을 선택하여 비활성화합니다.
- **5. 확인** 버튼을 클릭하여 **문서 속성** 대화 상자를 닫습니다. **인쇄** 대화 상자에서 **확인** 버튼을 클릭하여 작업 을 인쇄합니다.

# **다른 인쇄 드라이버 사용**

소프트웨어 프로그램을 사용하여 인쇄할 때 그래픽에 불필요한 줄이 나타나거나, 텍스트 또는 그래픽이 누 락되거나, 서식이 잘못되거나, 다른 글꼴로 인쇄되는 경우 다른 인쇄 드라이버를 사용해 보십시오.

HP 웹 사이트에서 다음 드라이버를 다운로드합니다. [www.hp.com/support/ljM201](http://www.hp.com/support/ljM201), [www.hp.com/support/](http://www.hp.com/support/ljM202) [ljM202](http://www.hp.com/support/ljM202)

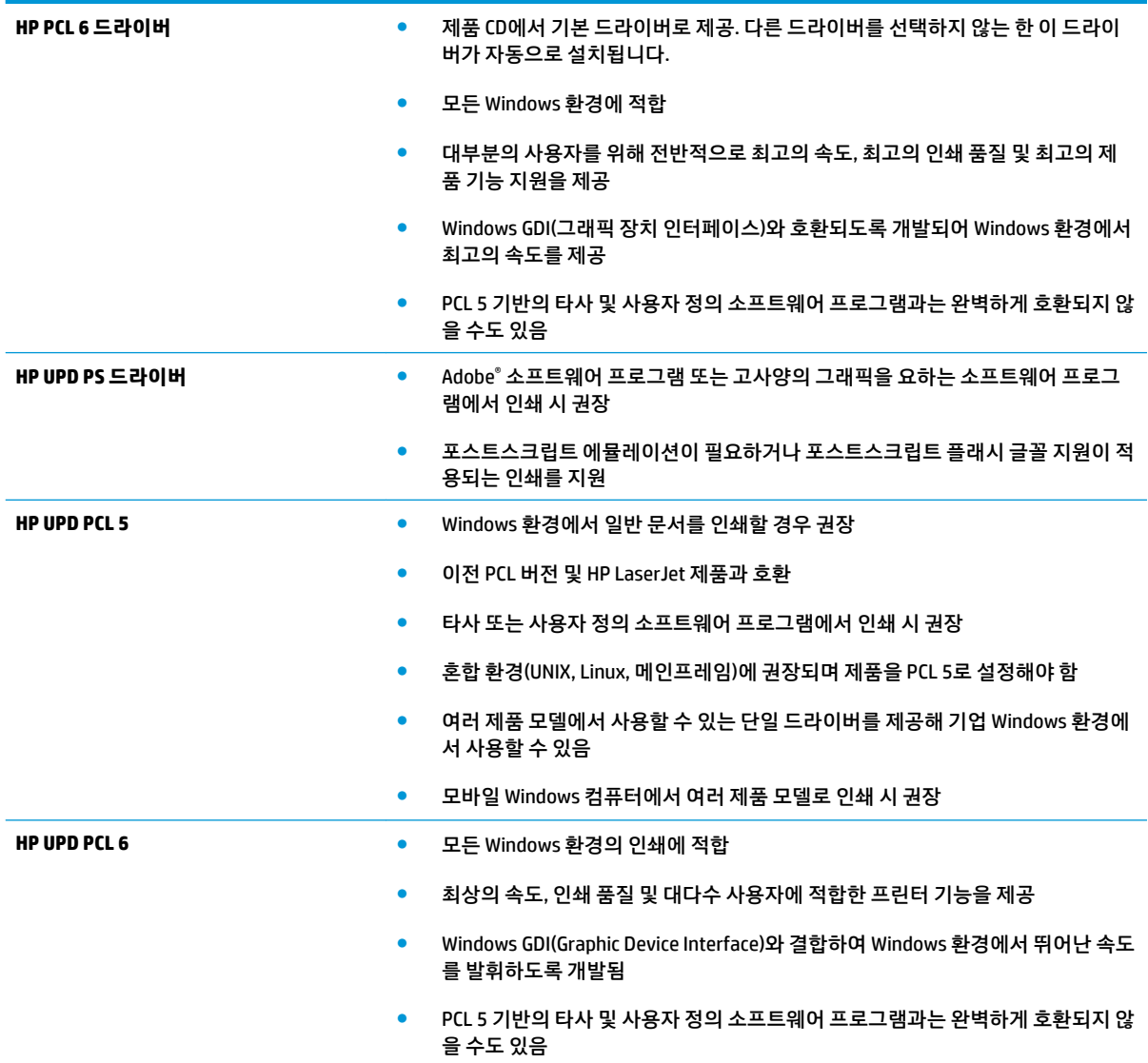

# <span id="page-75-0"></span>**유선 네트워크 문제 해결**

다음 항목을 확인하여 제품이 네트워크와 통신 중인지 확인하십시오. 시작하기 전에 제품 제어판에서 구성 페이지를 인쇄하여 제품 IP 주소를 확인하십시오.

- 물리적 연결 불량
- <u>컴퓨터가 제품에 대해 잘못된 IP 주소 사용</u>
- 컴퓨터가 제품과 통신할 수 없음
- 제품이 [네트워크에](#page-76-0) 대해 잘못된 링크 및 이중 방식 설정 사용
- 새 소프트웨어 [프로그램의](#page-76-0) 호환 문제
- 컴퓨터 또는 [워크스테이션의](#page-76-0) 설정이 올바르지 않음
- 제품이 [비활성화되었거나](#page-76-0) 기타 네트워크 설정이 올바르지 않음

**참고:** HP는 P2P 네트워킹을 지원하지 않습니다. 이 기능은 Microsoft 운영 체제의 기능이며 HP 프린터 드라 이버의 기능이 아닙니다. 자세한 내용은 Microsoft([www.microsoft.com\)](http://www.microsoft.com)를 참조하십시오.

# **물리적 연결 불량**

- **1.** 제품이 올바른 길이의 케이블을 사용하여 올바른 네트워크 포트에 연결되어 있는지 확인합니다.
- **2.** 케이블이 제대로 연결되어 있는지 확인합니다.
- **3.** 제품 뒷면의 네트워크 포트 연결을 살피고 주황색 작동 표시등과 녹색 링크 상태 표시등이 켜져 있는지 확인합니다.
- **4.** 문제가 계속되면 허브에서 다른 케이블이나 포트를 사용합니다.

#### **컴퓨터가 제품에 대해 잘못된 IP 주소 사용**

- **1.** 프린터 속성을 열고 **포트** 탭을 클릭합니다. 제품의 현재 IP 주소가 선택되어 있는지 확인합니다. 제품 IP 주소는 제품 구성 페이지에 나열됩니다.
- **2.** HP 표준 TCP/IP 포트를 사용하여 제품을 설치한 경우 **IP 주소가 변경된 경우에도 항상 이 프린터에 인쇄**  상자를 선택합니다.
- **3.** Microsoft 표준 TCP/IP 포트를 사용하여 제품을 설치한 경우 IP 주소 대신 호스트 이름을 사용합니다.
- **4.** IP 주소가 올바른 경우 제품을 삭제하고 다시 추가합니다.

# **컴퓨터가 제품과 통신할 수 없음**

- **1.** 네트워크에 ping을 수행하여 네트워크 통신을 테스트합니다.
	- **a.** 컴퓨터에서 명령줄 프롬프트를 엽니다.
- <span id="page-76-0"></span>● Windows의 경우 **시작**과 **실행**을 차례로 클릭한 다음 cmd를 입력하고 Enter를 누릅니다.
- OS X의 경우 **응용 프로그램**, **유틸리티**로 이동하고 **터미널**을 엽니다.
- **b.** ping 다음에 제품의 IP 주소를 입력합니다.
- **c.** 창에 왕복 시간이 표시되면 네트워크가 작동 중입니다.
- **2.** ping 명령이 실행되지 않으면, 네트워크 허브가 켜져 있는지 확인하고 네트워크 설정, 프린터, 컴퓨터가 모두 동일한 네트워크에 구성되어 있는지 확인합니다.

#### **제품이 네트워크에 대해 잘못된 링크 및 이중 방식 설정 사용**

HP는 이 설정을 자동 모드(기본 설정)로 두는 것을 권장합니다. 이 설정을 변경하면 반드시 네트워크에 대한 설정도 변경해야 합니다.

#### **새 소프트웨어 프로그램의 호환 문제**

새 소프트웨어 프로그램이 올바르게 설치되었으며 올바른 프린터 드라이버를 사용하는지 확인합니다.

# **컴퓨터 또는 워크스테이션의 설정이 올바르지 않음**

- **1.** 네트워크 드라이버, 프린터 드라이버 및 네트워크 리디렉션 설정을 확인합니다.
- **2.** 운영 체제가 올바르게 구성되었는지 확인합니다.

# **제품이 비활성화되었거나 기타 네트워크 설정이 올바르지 않음**

- **1.** 구성 페이지를 검토하여 네트워크 프로토콜의 상태를 확인합니다. 필요한 경우 프로토콜을 활성화하십 시오.
- **2.** 필요한 경우 네트워크 설정을 다시 구성합니다.

# <span id="page-77-0"></span>**무선 네트워크 문제 해결**

- 무선 연결 확인 사항
- 무선 구성을 완료한 후 제품이 인쇄를 [시작하지](#page-78-0) 않음
- [컴퓨터에](#page-78-0) 타사 방화벽이 설치되어 있고 제품이 인쇄를 시작하지 않음
- 무선 라우터 또는 제품을 이동한 후에 무선 연결이 [작동하지](#page-78-0) 않음
- 무선 제품에 [컴퓨터를](#page-78-0) 더 이상 연결할 수 없음
- VPN에 [연결되는](#page-78-0) 경우 무선 제품의 통신 끊김
- 무선 네트워크 목록에 [네트워크가](#page-79-0) 나타나지 않음
- 무선 [네트워크가](#page-79-0) 작동하지 않음
- 무선 [네트워크](#page-79-0) 진단 테스트 수행
- 무선 [네트워크의](#page-79-0) 간섭 최소화

# **무선 연결 확인 사항**

- 네트워크 케이블이 연결되어 있지 않은지 확인하십시오.
- 제품 및 무선 라우터가 켜져 있고 전원에 이상이 없는지 확인하십시오. 제품의 무선이 켜져 있는지도 확 인하십시오.
- 서비스 설정 식별자(SSID)가 올바른지 확인하십시오. SSID를 확인하기 위해 구성 페이지를 인쇄하십시 오. SSID가 올바른지 확실하지 않은 경우 무선 설정을 다시 실행하십시오.
- 보안된 네트워크에서 보안 정보가 올바른지 확인하십시오. 보안 정보가 올바르지 않은 경우 무선 설정 을 다시 실행하십시오.
- 무선 네트워크가 올바르게 작동하지 않는 경우 무선 네트워크의 다른 컴퓨터에 액세스해 보십시오. 인 터넷에 액세스할 수 있는 네트워크의 경우 무선 연결을 통해 인터넷에 연결해 보십시오.
- 제품의 암호화 방법(AES 또는 TKIP)이 WPA 보안을 사용하는 네트워크에 있는 무선 액세스 지점의 암호 화 방법과 동일한지 확인하십시오.
- 제품이 무선 네트워크 범위 내에 있는지 확인하십시오. 대부분의 네트워크에서는 제품이 무선 액세스 지점(무선 라우터)의 30m 이내에 있어야 합니다.
- 장애물이 무선 신호를 차단하지 않는지 확인하십시오. 액세스 지점과 제품 사이에서 크기가 큰 모든 금 속 물체를 제거하십시오. 제품과 무선 액세스 지점 사이에 금속 또는 콘크리트가 함유된 기둥, 벽 또는 받침 지주가 없는지 확인하십시오.
- 제품이 무선 신호를 방해할 수 있는 전자 장치에서 떨어진 곳에 위치해 있는지 확인하십시오. 모터, 무 선 전화, 보안 시스템 카메라, 기타 무선 네트워크 및 일부 Bluetooth 장치 등과 같은 많은 장치가 무선 신 호를 방해할 수 있습니다.
- 프린터 드라이버가 컴퓨터에 설치되어 있는지 확인하십시오.
- 올바른 프린터 포트를 선택했는지 확인하십시오.
- <span id="page-78-0"></span>● 검퓨터 및 제품이 동일한 무선 네트워크에 연결되어 있는지 확인하십시오.
- OS X의 경우 무선 라우터에서 Bonjour를 지원하는지 확인하십시오.

# **무선 구성을 완료한 후 제품이 인쇄를 시작하지 않음**

- **1.** 제품이 켜져 있고 준비 상태인지 확인하십시오.
- **2.** 컴퓨터의 타사 방화벽을 모두 끄십시오.
- **3.** 무선 네트워크가 올바르게 작동하는지 확인하십시오.
- **4.** 컴퓨터가 올바르게 작동하는지 확인하십시오. 필요한 경우 컴퓨터를 다시 시작하십시오.
- **5.** 네트워크상에서 컴퓨터의 HP Embedded Web Server를 열 수 있는지 확인합니다.

# **컴퓨터에 타사 방화벽이 설치되어 있고 제품이 인쇄를 시작하지 않음**

- **1.** 제조업체에서 제공하는 가장 최신의 방화벽으로 업데이트하십시오.
- **2.** 제품을 설치하거나 인쇄할 때 프로그램에서 방화벽 액세스를 요청하는 경우 프로그램을 실행하도록 허 용하고 있는지 확인하십시오.
- **3.** 일시적으로 방화벽을 끄고 컴퓨터에 무선 제품을 설치하십시오. 무선 설치가 완료되었으면 방화벽을 활성화하십시오.

# **무선 라우터 또는 제품을 이동한 후에 무선 연결이 작동하지 않음**

- **1.** 라우터 또는 제품이 컴퓨터가 연결되어 있는 네트워크에 연결되어 있는지 확인하십시오.
- **2.** 구성 페이지를 인쇄하십시오.
- **3.** 구성 페이지의 서비스 설정 식별자(SSID)를 컴퓨터 프린터 구성의 SSID와 비교하십시오.
- **4.** SSID가 일치하지 않으면 장치가 동일한 네트워크에 연결되지 않은 것입니다. 제품의 무선 설정을 다시 구성하십시오.

# **무선 제품에 컴퓨터를 더 이상 연결할 수 없음**

- **1.** 다른 컴퓨터가 무선 범위 내에 있고 신호를 차단하는 장애물이 없는지 확인하십시오. 대부분의 네트워 크에서 무선 범위는 무선 액세스 지점의 30m 이내입니다.
- **2.** 제품이 켜져 있고 준비 상태인지 확인하십시오.
- **3.** 컴퓨터의 타사 방화벽을 모두 끄십시오.
- **4.** 무선 네트워크가 올바르게 작동하는지 확인하십시오.
- **5.** 컴퓨터가 올바르게 작동하는지 확인하십시오. 필요한 경우 컴퓨터를 다시 시작하십시오.

# **VPN에 연결되는 경우 무선 제품의 통신 끊김**

일반적으로 동시에 VPN과 기타 네트워크에 연결할 수 없습니다.

# <span id="page-79-0"></span>**무선 네트워크 목록에 네트워크가 나타나지 않음**

- 무선 라우터가 켜져 있고 전원에 이상이 없는지 확인하십시오.
- 네트워크가 숨겨져 있을 수 있습니다. 그러나 숨겨진 네트워크에 계속 연결할 수 있습니다.

# **무선 네트워크가 작동하지 않음**

- **1.** 네트워크 케이블이 연결되어 있지 않은지 확인하십시오.
- **2.** 네트워크의 통신이 끊겼는지 확인하려면 다른 장치를 네트워크에 연결해 보십시오.
- **3.** 네트워크에 ping을 수행하여 네트워크 통신을 테스트하십시오.
	- **a.** 컴퓨터에서 명령줄 프롬프트를 엽니다.
		- Windows의 경우 **시작**과 **실행**을 차례로 클릭한 다음 cmd를 입력하고 Enter를 누릅니다.
		- OS X의 경우 **응용 프로그램**, **유틸리티**로 이동하고 **터미널**을 엽니다.
	- **b.** ping과 라우터 IP 주소를 차례로 입력하십시오.
	- **c.** 창에 왕복 시간이 표시되면 네트워크가 작동 중입니다.
- **4.** 라우터 또는 제품이 컴퓨터가 연결되어 있는 동일한 네트워크에 연결되어 있는지 확인하십시오.
	- **a.** 구성 페이지를 인쇄합니다.
	- **b.** 구성 보고서의 서비스 설정 식별자(SSID)를 컴퓨터 프린터 구성의 SSID와 비교합니다.
	- **c.** SSID가 일치하지 않으면 장치가 동일한 네트워크에 연결되지 않은 것입니다. 제품의 무선 설정을 다시 구성하십시오.

#### **무선 네트워크 진단 테스트 수행**

제품 제어판에서 무선 네트워크 설정에 대한 정보를 제공하는 진단 테스트를 실행할 수 있습니다.

- **1.** 제품 제어판에서 확인 버튼을 누릅니다.
- **2. 자가 진단** 메뉴를 엽니다.
- **3.** 테스트를 시작하려면 **무선 테스트 실행**을 선택합니다. 테스트 결과가 표시되는 테스트 페이지가 인쇄 됩니다.

#### **무선 네트워크의 간섭 최소화**

다음 팁을 통해 무선 네트워크의 간섭을 줄일 수 있습니다.

- 무선 장치를 서류 정리용 캐비닛 같은 커다란 금속 물체 및 전자 레인지 및 무선 전화와 같은 전자 장치 에서 떨어진 곳에 놓습니다. 이러한 물체가 무선 신호를 방해할 수 있습니다.
- 무선 장치를 크기가 큰 석조 구조물이나 기타 빌딩 건축물에서 떨어진 곳에 놓습니다. 이러한 물체가 전 파를 흡수하여 신호 강도가 약해질 수 있습니다.
- 무선 라우터를 네트워크에 연결되어 있는 무선 제품의 가시선 중심 위치에 배치합니다.

# **색인**

#### **A**

AirPrint [36](#page-43-0)

#### **E**

EconoMode 설정 [47,](#page-54-0) [66](#page-73-0) Embedded Web Server 암호 변경 [46](#page-53-0) 열기 [46](#page-53-0) Embedded Web Server(EWS) 기능 [39](#page-46-0) Explorer, 지원 버전 HP Embedded Web Server [39](#page-46-0)

#### **H**

HP Embedded Web Server 암호 변경 [46](#page-53-0) 열기 [46](#page-53-0) HP Embedded Web Server(EWS) 기능 [39](#page-46-0) HP ePrint [35](#page-42-0) HP ePrint 소프트웨어 [35](#page-42-0) HP EWS, 사용 [39](#page-46-0) HP Utility [41](#page-48-0) HP Utility, Mac [41](#page-48-0) HP Web Jetadmin [45](#page-52-0) HP Wireless Direct 인쇄 [34](#page-41-0) HP 고객으뜸지원센터 [52](#page-59-0) HP 장치 도구 상자, 사용 [39](#page-46-0)

#### **I**

Internet Explorer, 지원 버전 HP Embedded Web Server [39](#page-46-0)

#### **J**

Jetadmin, HP Web [45](#page-52-0)

#### **M**

Macintosh HP Utility [41](#page-48-0) Mac용 HP Utility Bonjour [41](#page-48-0) 기능 [41](#page-48-0)

#### **N**

Netscape Navigator, 지원 버전 HP Embedded Web Server [39](#page-46-0)

# **U**

USB 포트 위치 확인 [6](#page-13-0)

#### **ㄱ**

걸림 원인 [57](#page-64-0) 고객 지원 온라인 [52](#page-59-0) 기본값, 복원 [53](#page-60-0) 기술 지원 온라인 [52](#page-59-0)

#### **ㄴ**

네트워크 HP Web Jetadmin [45](#page-52-0) 암호, 변경 [46](#page-53-0) 암호, 설정 [46](#page-53-0) 제품 설치 [38](#page-45-0) 네트워크 설치 [38](#page-45-0) 네트워크 포트 위치 확인 [6](#page-13-0)

#### **ㄷ**

덮개, 위치 확인 [5](#page-12-0) 드라이버 용지 종류 [12](#page-19-0)

#### **ㄹ**

레이블 인쇄(Windows) [31](#page-38-0)

#### **ㅁ**

무게, 제품 [2](#page-9-0) 무선 네트워크 문제 해결 [70](#page-77-0) 무선 네트워크 간섭 [72](#page-79-0) 문제 해결 걸림 [57](#page-64-0) 네트워크 문제 [68](#page-75-0) 무선 네트워크 [70](#page-77-0) 유선 네트워크 [68](#page-75-0)

#### **ㅂ**

보안 잠금 슬롯 위치 확인 [6](#page-13-0) 부속품 부품 번호 [20](#page-27-0) 주문 [20](#page-27-0) 부품 번호 소모품 [20](#page-27-0) 분당 페이지 수 [2](#page-9-0) 브라우저 요구 사항 HP Embedded Web Server [39](#page-46-0)

#### **ㅅ**

사양 전기 및 음향 [4](#page-11-0) 상태 HP Utility, Mac [41](#page-48-0) 설정 초기 기본값, 복원 [53](#page-60-0) 소모품 부족 시 사용 [54](#page-61-0) 부족 임계값 설정 [54](#page-61-0) 부품 번호 [20](#page-27-0)

상태, Mac용 HP Utility로 보기 [41](#page-48-0) 주문 [20](#page-27-0) 토너 카트리지 교체 [21](#page-28-0) 소모품 상태 확인 [64](#page-71-0) 소모품 상태 페이지 인쇄 [64](#page-71-0) 소프트웨어 HP Utility [41](#page-48-0) 수동 양면 Windows [29](#page-36-0) 수동 양면 인쇄 Mac [32](#page-39-0) 시스템 요구 사항 HP Embedded Web Server [39](#page-46-0)

#### **ㅇ**

양면 수동(Windows) [29](#page-36-0) 양면 인쇄 Mac [32](#page-39-0) Windows [29](#page-36-0) 설정(Windows) [28](#page-35-0) 수동, Windows [29](#page-36-0) 수동(Mac) [32](#page-39-0) 양면 인쇄(양면) Windows [29](#page-36-0) 온라인 지원 [52](#page-59-0) 용지 걸림 [57](#page-64-0) 선택 [65](#page-72-0) 주문 [20](#page-27-0) 지원되는 종류 [12](#page-19-0) 지원되는 크기 [10](#page-17-0) 용지 걸림 위치 [56](#page-63-0) 용지 종류 선택(Mac) [33](#page-40-0) 선택(Windows) [31](#page-38-0) 용지 픽업 문제 해결 [55](#page-62-0) 용지함 위치 확인 [5](#page-12-0) 포함 [2](#page-9-0) 용지함, 출력 위치 확인 [5](#page-12-0)

용지함 1 용지 넣기 [13](#page-20-0) 용지 방향 [14](#page-21-0) 용지함 2 용지 넣기 [15](#page-22-0) 용지 방향 [17](#page-24-0) 웹 브라우저 요구 사항 HP Embedded Web Server [39](#page-46-0) 웹 사이트 HP Web Jetadmin, 다운로드 [45](#page-52-0) 고객 지원 [52](#page-59-0) 음향 사양 [4](#page-11-0) 인터페이스 포트 위치 확인 [6](#page-13-0) 일련 번호 라벨 위치 확인 [6](#page-13-0)

#### **ㅈ**

재품 및 일련 번호 라벨 위치 확인 [6](#page-13-0) 전기 사양 [4](#page-11-0) 전력 소모 [4](#page-11-0) 전원 끔 대기 설정 [47](#page-54-0) 전원 스위치, 위치 확인 [5](#page-12-0) 전원 연결 위치 확인 [6](#page-13-0) 절약 설정 [47](#page-54-0) 절전 대기 비활성화 [47](#page-54-0) 활성화 [47](#page-54-0) 제어판 위치 확인 [5](#page-12-0) 제어판 버튼 위치 확인 [7](#page-14-0) 주문 소모품 및 부속품 [20](#page-27-0) 지원 온라인 [52](#page-59-0) 지원되는 용지 [10](#page-17-0) 지원되는 운영 체제 [2](#page-9-0) **ㅊ**

# 청소

용지 경로 [64](#page-71-0) 초기 기본값, 복원 [53](#page-60-0) 초기 기본값 복원 [53](#page-60-0)

위치 확인 [5](#page-12-0) **ㅋ** 카트리지 교체 [21](#page-28-0) 켜짐/꺼짐 버튼, 위치 확인 [5](#page-12-0) 크기, 제품 [2](#page-9-0)

#### **ㅌ**

출력 용지함

토너 잔량 [64](#page-71-0) 토너 카트리지 교체 [21](#page-28-0) 부족 시 사용 [54](#page-61-0) 부족 임계값 설정 [54](#page-61-0) 손상 여부 확인 [65](#page-72-0) 토너 카트리지 교체 [21](#page-28-0) 투명 필름 인쇄(Windows) [31](#page-38-0) 특수 용지 인쇄(Windows) [31](#page-38-0)

# **ㅎ**

한 장에 여러 페이지 선택(Mac) [33](#page-40-0) 선택(Windows) [30](#page-37-0) 인쇄(Mac) [33](#page-40-0) 인쇄(Windows) [30](#page-37-0) 확인 사항 무선 연결 [70](#page-77-0)